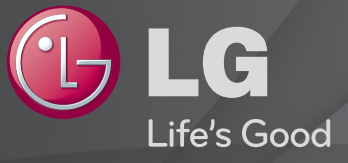

# Korisnički vodič

#### Ovo je 「Korisnički vodič」 instaliran na TV.

Sadržaj ovog vodiča može da se promeni bez prethodnog obaveštenja radi poboljšanja kvaliteta.

# ❐Da biste videli informacije o programu

## točkić $(OK) \Rightarrow$  Info.

Prikazivanje informacija o trenutnom programu i/ili tačnom vremenu, itd.

✎ Vaš uređaj može izgledati drugačije od uređaja prikazanog na slici.

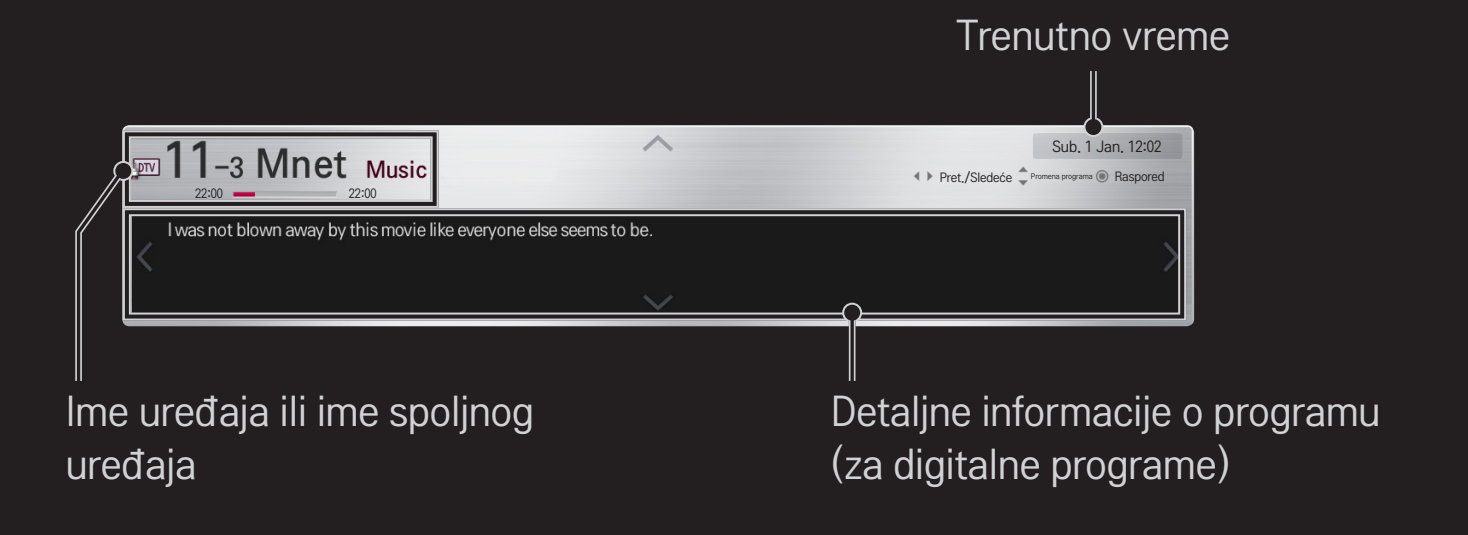

# ❐ Da biste podesili omiljene programe

## HOME ➾ Postavke ➙ PODEŠAVANJA ➙ Uređ. programa

- 1 Idite do željenog programa i pritisnite točkić(OK). Program će biti izabran.
- 2 Pritisnite Podesi kao omiljenu stavku.
- 3 Izaberite željenu Grupu omiljenih programa .
- 4 Izaberite OK. Omiljeni program će biti podešen.

# ❐ Da biste gledali omiljene programe

## HOME  $\Rightarrow$  Lista pr.

Biće prikazana lista programa. Izaberite željeni omiljeni program koji ste već podesili sa spiska Lista omiljenih programa od A do D.

#### HOME ➾ Vodič za programe

#### [Samo u digitalnom režimu]

Preuzima informacije o TV programu i vremenu prikazivanja emisija. Prikazuje informacije o programu i omogućava zakazivanje gledanja / snimanja.

[Vaš uređaj se može razlikovati od uređaja sa slike.]

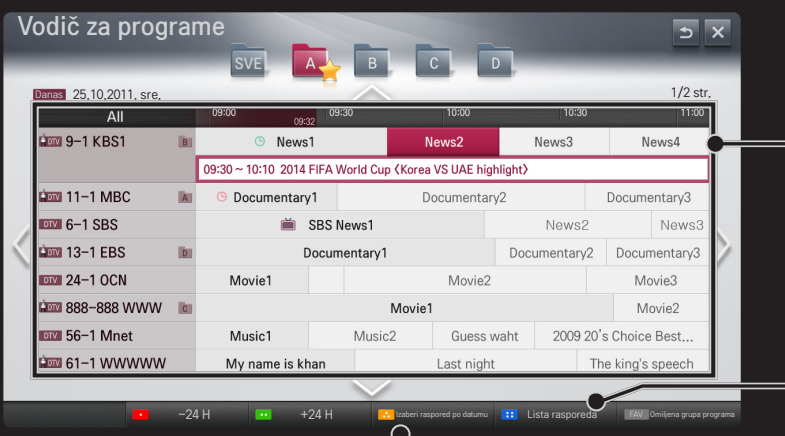

Dođite do željenog programa i pritisnite točkić(OK) da biste gledali ili gledali/ snimali.

Nakon prikazivanja liste rasporeda, možete je menjati ili brisati stavke po želji.

> Omogućava vam da rezervišete snimanje tako što ćete izabrati datum / vreme / program. Omogućava ponavljanje rezervisanog snimanja.

# ❐ Automatsko podešavanje programa

#### HOME ➾ Podešavanja ➙ PODEŠAVANJE ➙ Automatsko podešavanje

Automatsko podešavanje programa.

- 1 Izaberite zemlju u kojoj se televizor koristi. Podešavanja programa se razlikuju u zavisnosti od izabrane zemlje.
- 2 Aktivirajte automatsko podešavanje.
- 3 Izaberite željeni ulaz.
- 4 Zadajte automatsko podešavanje prema uputstvima sa ekrana.
- ✎ Ako izvor signala nije pravilno povezan, registracija programa možda neće biti uspešna.
- ✎ Automatsko podešavanje pronalazi samo one programe koji se u tom trenutku emituju.
- ✎ Ako je opcija Zaključav. sistema aktivirana, pojaviće se prozor u koji treba da unesete lozinku.

## □ Opcija "Podešavanje kablovske DTV"

Kada programe pretražujete pomoću postavke "POTPUNO", pretraga može duže da potraje.

Potrebne su vam sledeće vrednosti da biste brzo i tačno pretraživali sve dostupne programe. Najčešće korišćene vrednosti date su kao "podrazumevane".

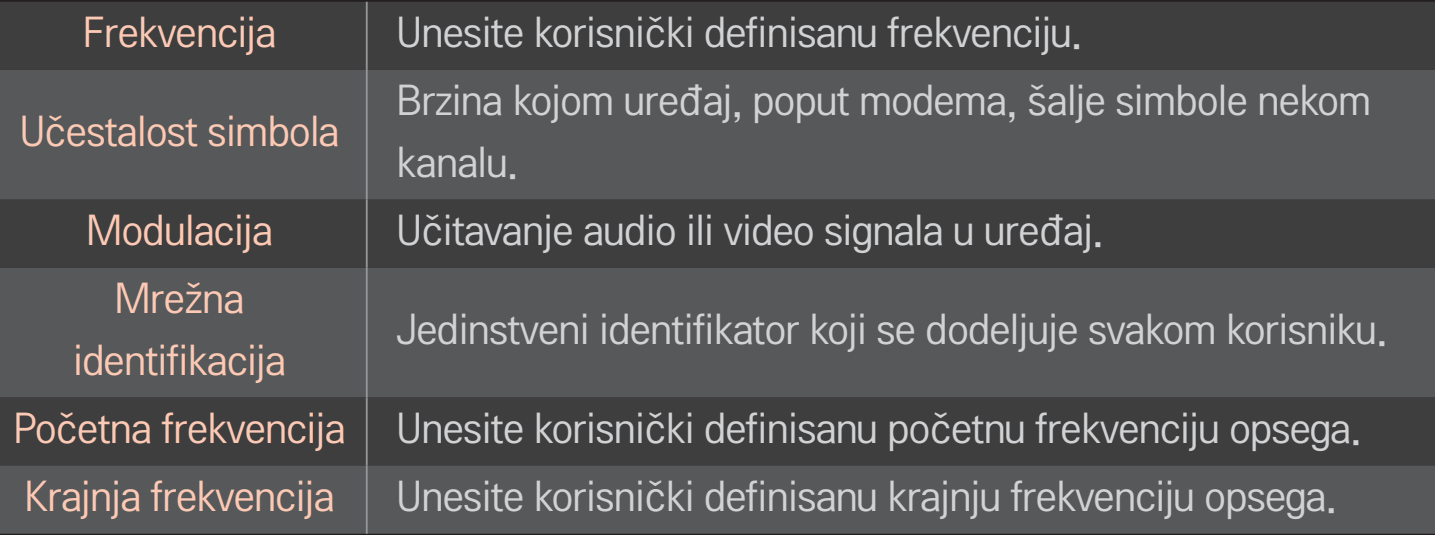

# ❐ Podešavanje kablovske DTV

## HOME ➾ Podešavanja ➙ PODEŠAVANJE ➙ Podešavanje kablovske DTV

#### [Samo u kablovskom režimu]

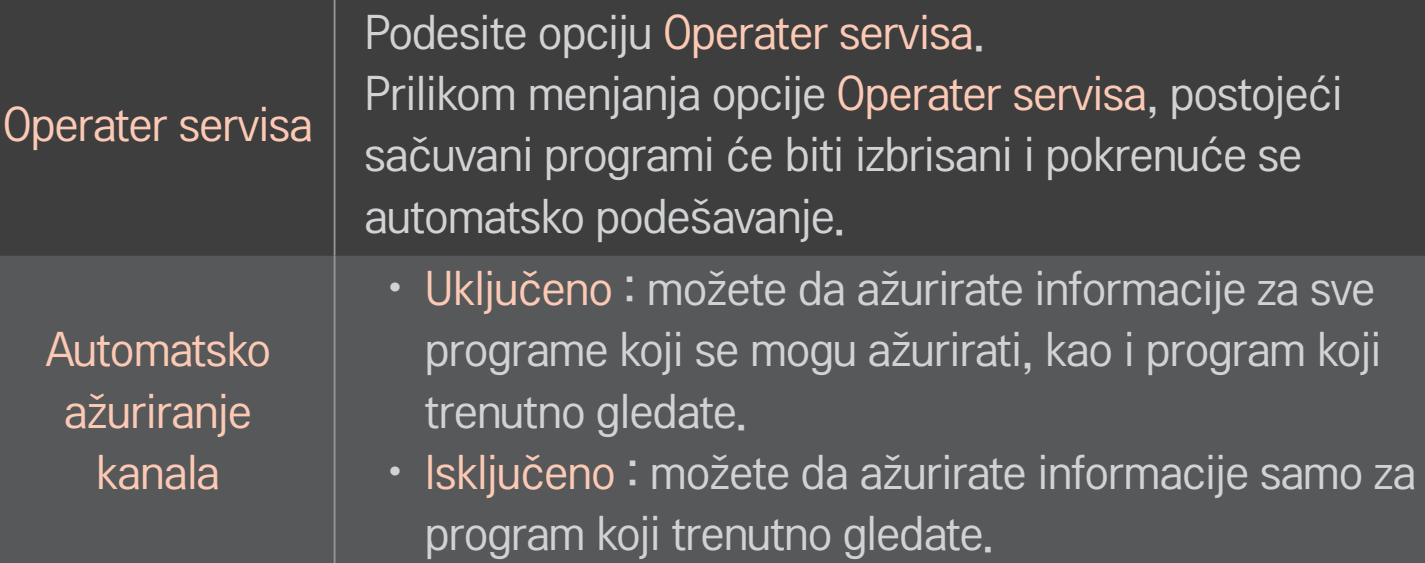

- ✎ Broj funkcija koje korisnik može da izabere u meniju "Operater servisa" razlikuje se u zavisnosti od broja podržanih operatera servisa u zemlji.
- ✎ Ako je podržan samo jedan operater servisa u zemlji, onda nema aktivnih funkcija.
- **EXA** Ne možete da izaberete opciju "Podešavanje kablovske DTV" kada je operater podešen na "Ziggo".

# ❐ Da biste koristili ručno podešavanje, izaberite

#### HOME ➾ Podešavanja ➙ PODEŠAVANJE ➙ Ručno podešavanje

Ručno podešavanje programa i čuvanje rezultata.

Za digitalne programe možete da proverite jačinu i kvalitet signala.

# ❐ Za uređivanje programa izaberite

#### HOME ➾ Podešavanja ➙ PODEŠAVANJE ➙ Uređ. programa

Uređivanje sačuvanih programa.

Izabrani program podesite kao omiljeni program, blokirajte/deblokirajte program, preskočite program itd.

## točkić(OK)  $\rightarrow$   $\boxed{\text{max}}$  (Dalj, uprav, ekrana)

## (ili pritisnite dugme TEXT.)

[u zavisnosti od zemlje]

Teletekst je besplatna usluga koja sadrži tekstualne informacije o TV programima, vesti i vremensku prognozu, a obezbeđuje je TV stanica.

Dekoder teleteksta u ovom televizoru podržava sledeće sisteme: JEDNOSTAVAN, NASLOVI i FASTEXT.

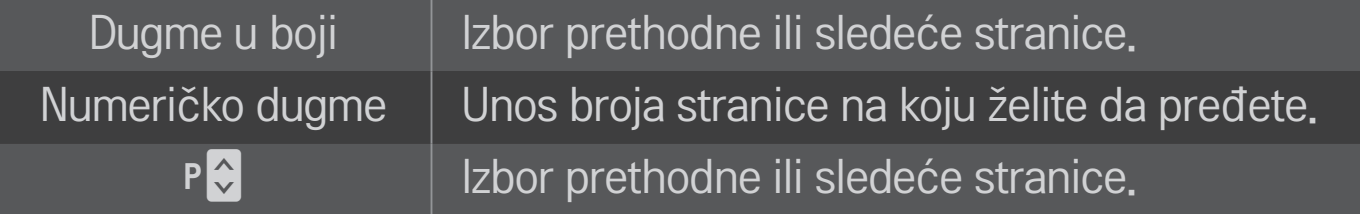

❐ Specijalne funkcije teleteksta

točkić(OK)  $\rightarrow$  [T.OPT] (Dalj.uprav.ekrana) (ili pritisnite dugme T. OPT.)

#### Izbor menija Tekst Opcija.

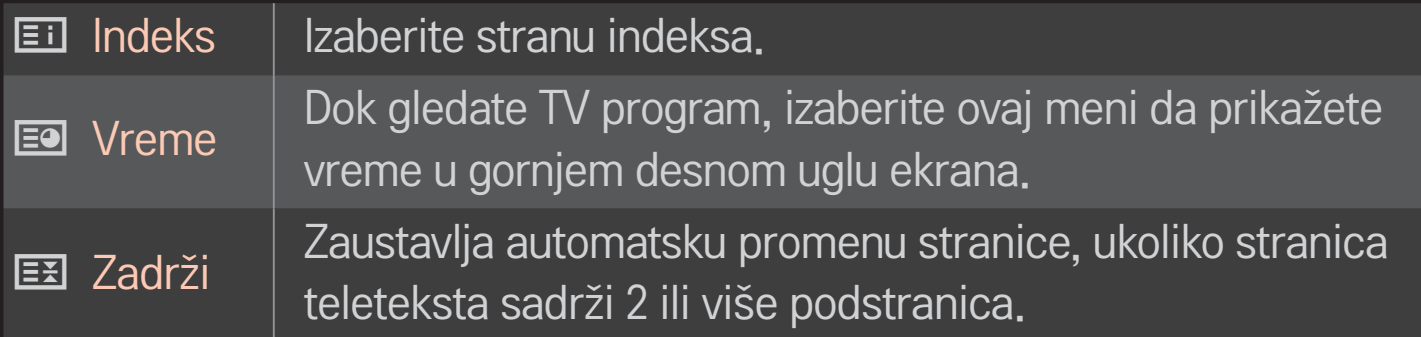

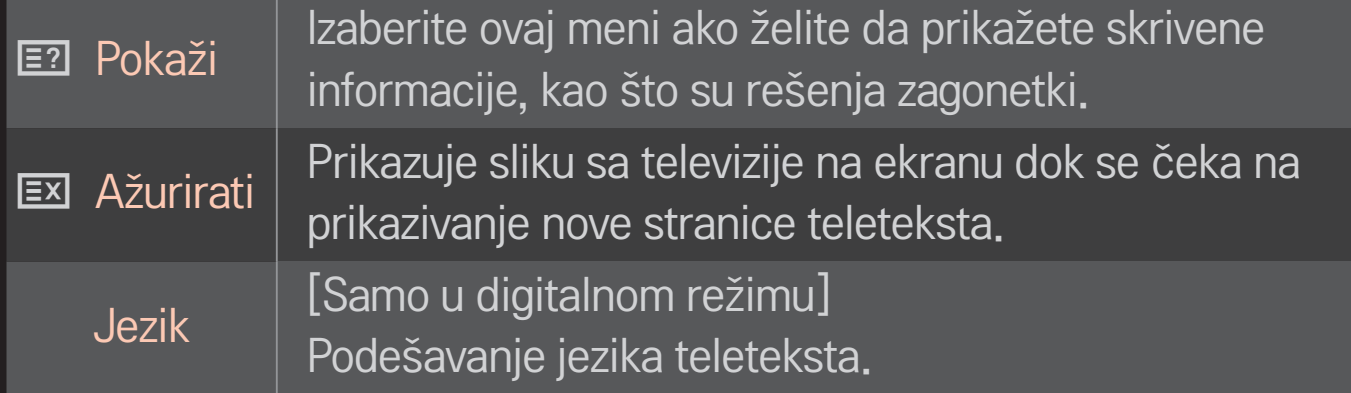

## točkić(OK)  $\rightarrow$   $\boxed{\text{max}}$  (Dalj, uprav, ekrana)

# (ili pritisnite dugme TEXT.)

[samo u Ujedinjenom Kraljevstvu/Irskoj]

TV vam omogućava da pristupite digitalnom teletekstu koji ima bolji tekst, grafiku itd. od starog analognog teleteksta. Ovaj digitalni teletekst može pristupiti specijalnom digitalnom teletekstu i specifičnim uslugama koji se emituju od strane digitalnog teleteksta.

## $\Box$  Teletekst u okviru digitalnih usluga

- 1 Pomoću numeričke dugmadi ili dugmeta P ↓ izaberite neku uslugu koja emituje digitalni teletekst.
- 2 Pratite uputstva na digitalnom teletekstu i pređite na sledeći korak pomoću točkić(OK), TEXT, dugmeta za navigaciju, crvenog, zelenog, žutog, plavog dugmeta ili NUMERIČKE dugmadi itd.
- 3 Pritisnite numeričku dugmad ili dugme P ↓ da biste koristili drugu uslugu teleteksta.

## $\Box$  Teletekst sa digitalnih usluga

- 1 Pomoću numeričke dugmadi ili dugmeta P ↓ izaberite neku uslugu koja emituje digitalni teletekst.
- 2 Pritisnite dugme TEXT ili neko od dugmadi u boji da biste uključili teletekst.
- 3 Pratite uputstva na digitalnom teletekstu i pređite na sledeći korak pomoću točkić(OK), dugmeta za navigaciju, crvenog, zelenog, žutog, plavog dugmeta ili NUMERIČKE dugmadi itd.
- 4 Pritisnite dugme TEXT ili neko od dugmadi u boji da biste isključili digitalni teletekst i vratili se na TV prikaz.

#### HOME  $\Rightarrow$  Postavke  $\rightarrow$  OPCIJA  $\rightarrow$  Data Service

[Zavisno od zemlje]

Ova funkcija omogućava korisnicima da biraju između opcija MHEG (digitalni teletekst) i Teletekst ako su obe istovremeno dostupne.

Ako postoji samo jedna od ovih opcija, MHEG ili Teletekst će biti dostupni bez obzira koju ste opciju izabrali.

## HOME ➾ Postavke ➙ PODEŠAVANJA ➙ CI informacije

- • Ova funkcija vam omogućava da gledate kodirani program (plaćeni).
- • Ukoliko uklonite CI modul, nećete moći da gledate plaćeni program.
- • CI (zajednički interfejs) funkcije možda neće biti na raspolaganju u zavisnosti od uslova emitovanja u državi.
- • Kada je CI modul ubačen u otvor, onda možete pristupiti meniju modula.
- Da biste kupili modul i pametnu karticu, obratite se vašem distributeru.
- • Ako se TV uključi nakon umetanja CI modula, možda se neće čuti zvuk. Uzrok tome je nekompatibilnost CI modula i pametne kartice.
- • Prilikom korišćenja CAM modula (Conditional Access Module), proverite da li u potpunosti ispunjava zahteve DVB-CI ili CI plus.
- • Problem sa CAM modulom (Conditional Access Module) može dovesti do lošeg prikaza slike.

#### HOME  $\Rightarrow$  Postavke  $\rightarrow$  SLIKA  $\rightarrow$  Format slike

#### Izbor formata slike na ekranu.

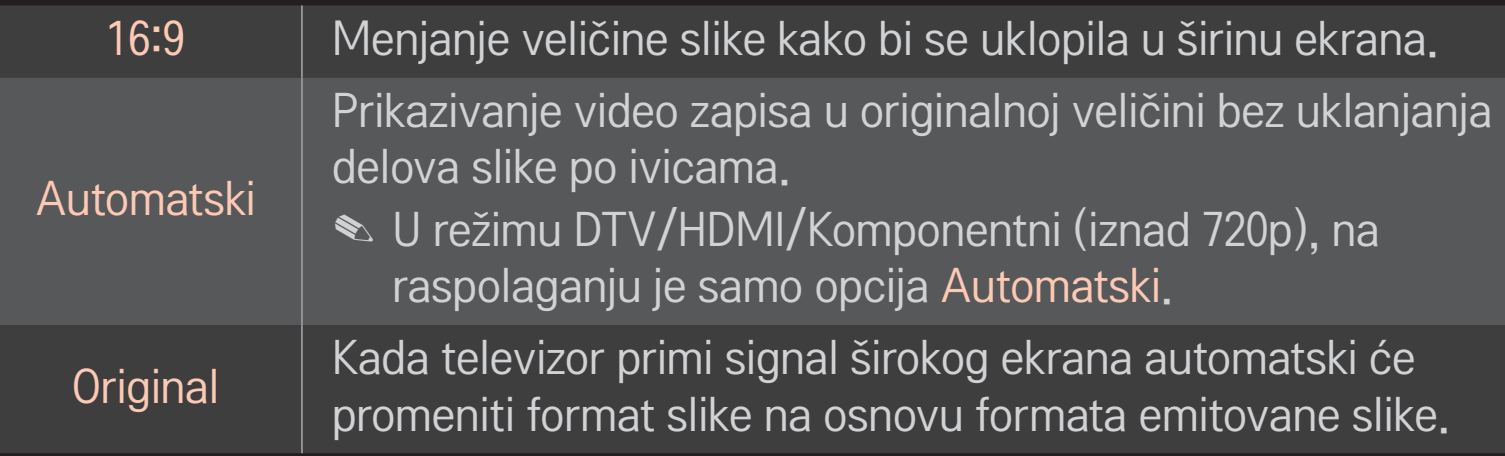

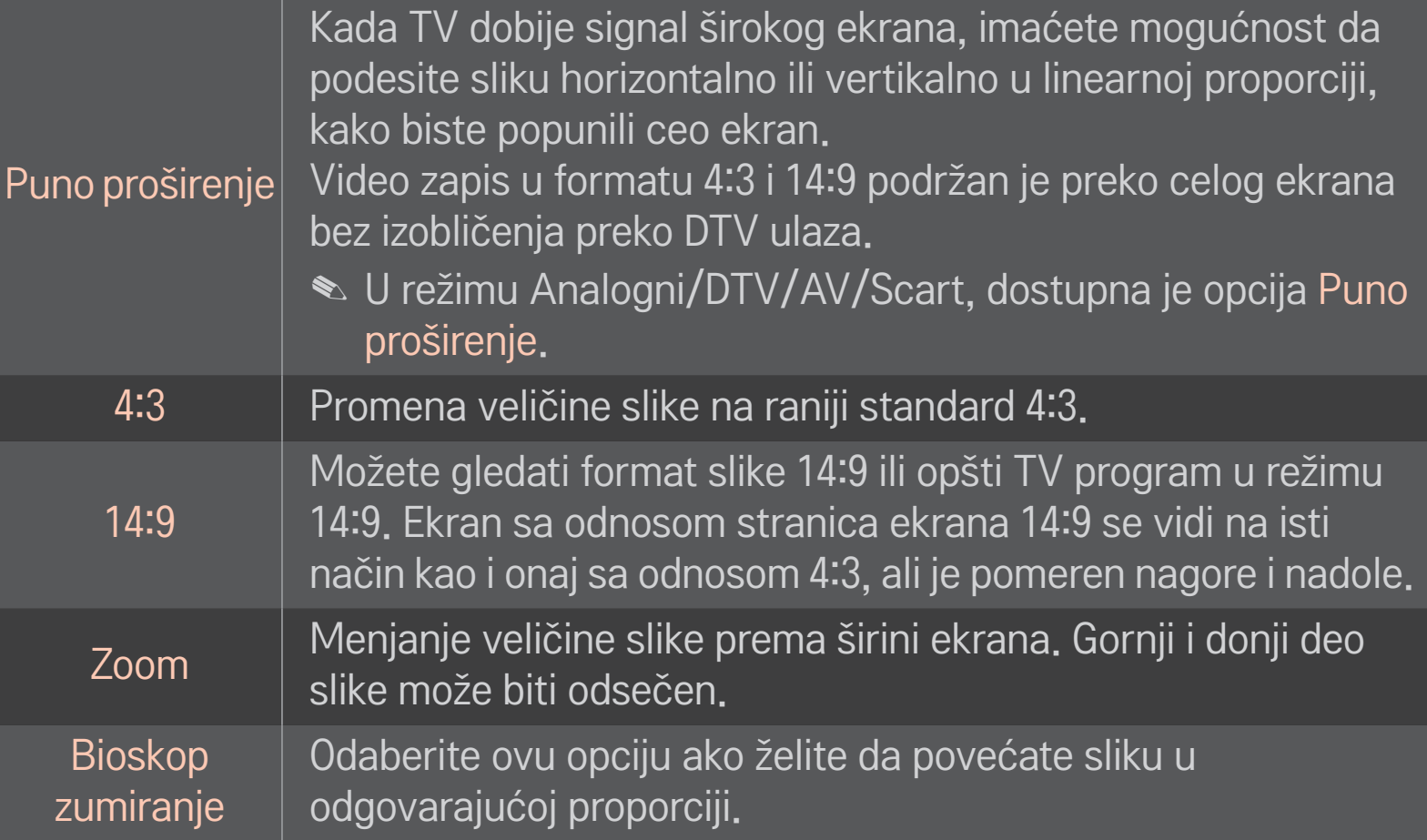

- ✎ Prilikom gledanja sadržaja sa spoljnog uređaja, u sledećim slučajevima može doći do zadržavanja slike:
	- video zapis sa statičnim natpisom (kao što je ime TV stanice)
	- duže gledanje slike u formatu 4 : 3

Budite oprezni ako su navedeni uslovi ispunjeni.

- ✎ Razpoložljive velikosti slike se lahko razlikujejo glede na vhodni signal.
- ✎ Format slike za HDMI/RGB-PC ulaz može biti samo 4:3 i 16:9.
- ✎ [Za modele koji podržavaju 2160p] Kad je ulazni signal 2160p ili kad je rezolucija računara postavljena 3840 x 2160, Format Slike fiksira se na Automatski.

# ❐ Da biste podesili sliku u režimu PC ulaza

#### HOME ➾ Postavke ➙ SLIKA ➙ Ekran

Podešavanje slike u RGB-PC režimu.

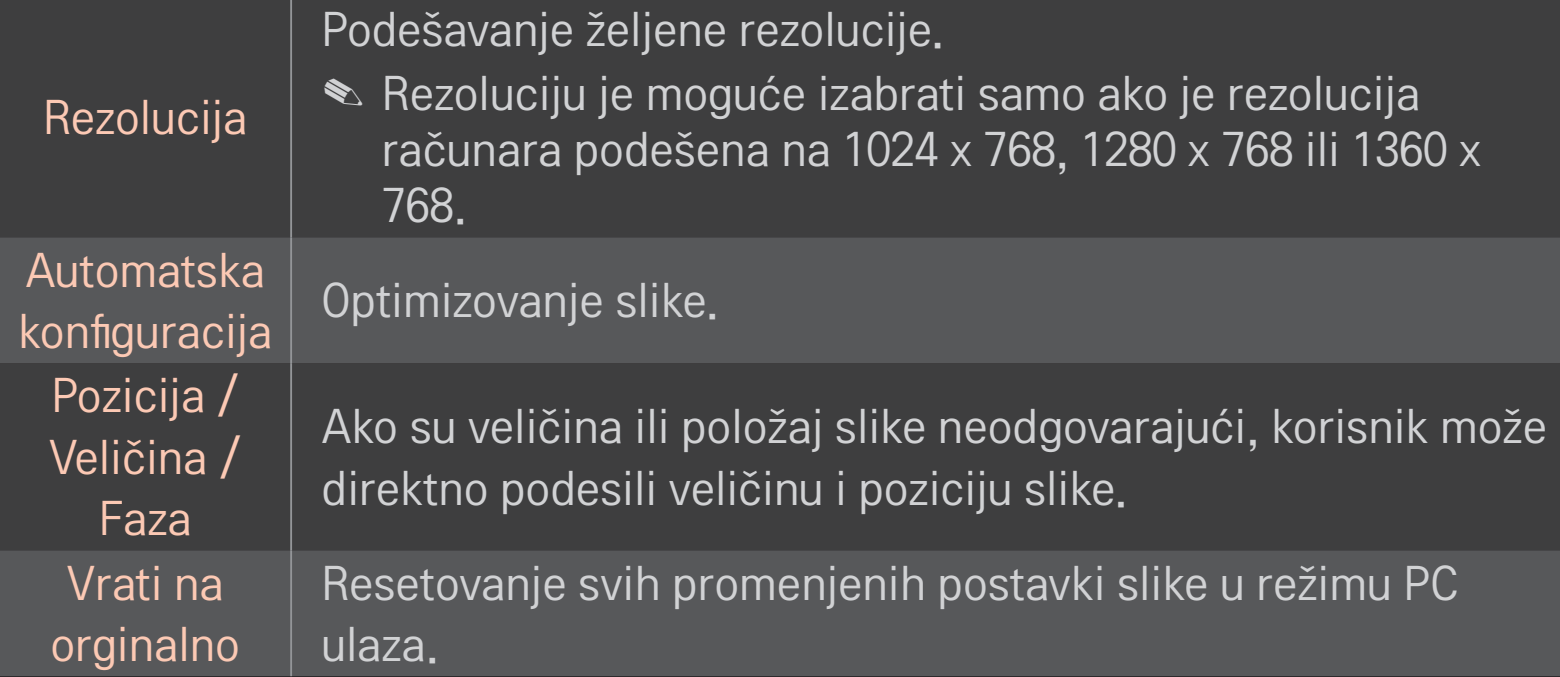

# ❐ Da biste podesili rezoluciju računara

- 1 Desnim tasterom miša kliknite na radnu površinu računara i izaberite stavku [Properties] (Svojstva).
- 2 Kliknite na [Settings] (Postavke), pa pogledajte podržane formate da biste podesili rezoluciju.
- 3 Izaberite 「Advanced (Više opcija)  $\rightarrow$  Monitor  $\rightarrow$  Monitor Settings (Postavke monitora)」 u prozoru sa postavkama. Pogledajte podržane formate da biste izabrali optimalnu vertikalnu frekvenciju.
- ✎ U PC režimu, rezolucija 1920x1080 daje optimalan kvalitet slike.
- ✎ Postavke rezolucije razlikuju se u zavisnosti od vrste računara.

## ❌ Podržani formati

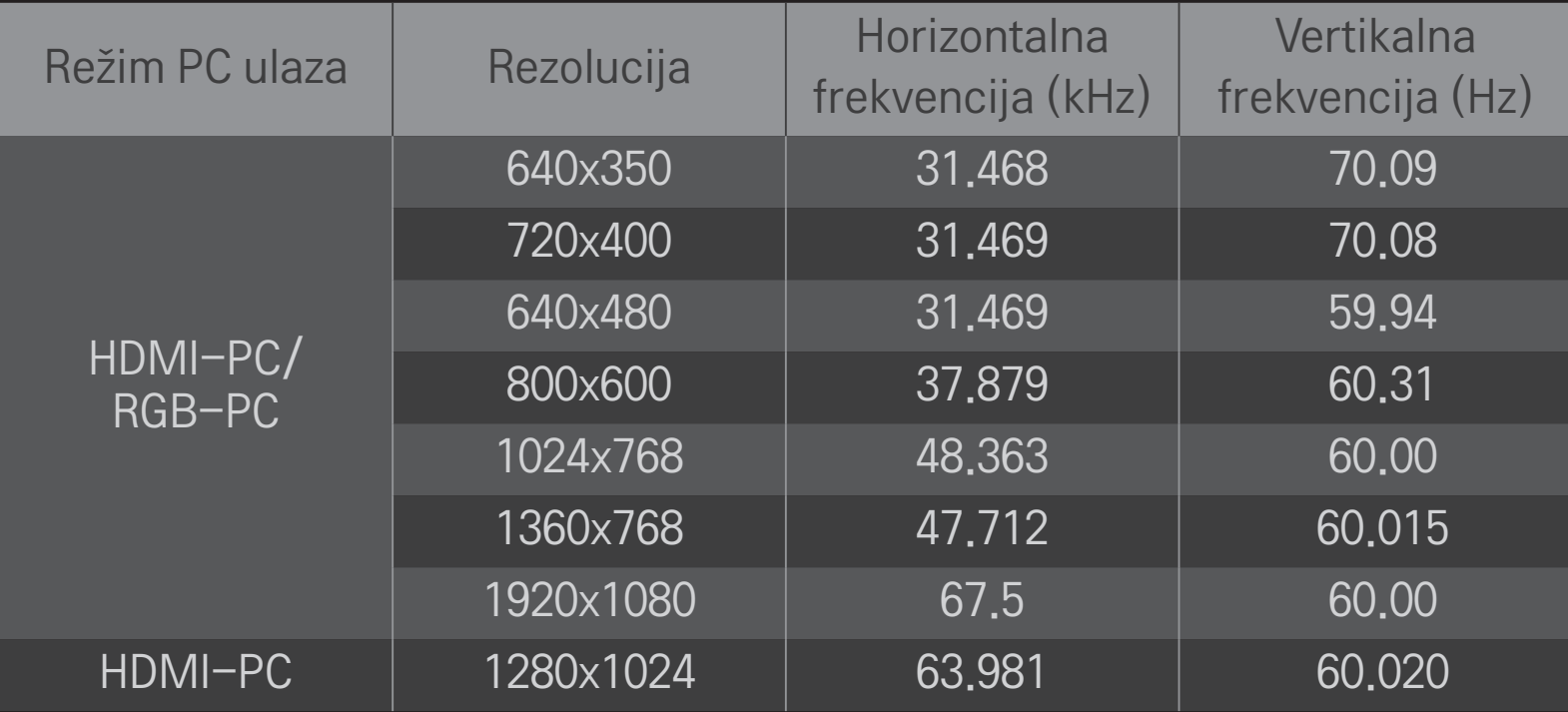

#### HOME ➾ Brzi meni ➙ AV režim

Podešavanje najbolje slika / zvuka za različite AV režime.

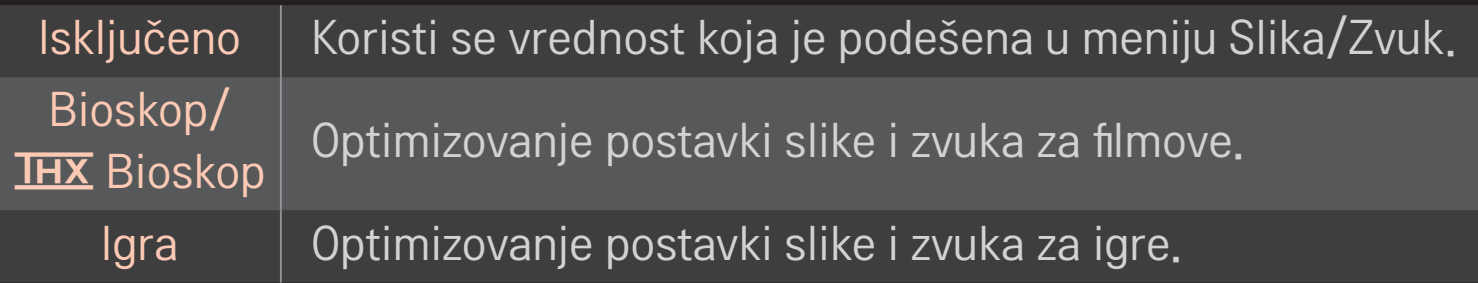

**► THX** Iu zavisnosti od modelal

THX (Tomlinson Holmanov eksperiment) je standard za audio i video sertifikaciju koji su postavili Džordž Lukas i Tomlinson. Ekran sa THX sertifikatom garantuje kvalitet slike koji prevazilazi hardversku i softversku specifikaciju ekrana.

# ❐ Da biste podesili sliku pomoću funkcije Čarobnjak za slike

## HOME ➾ Postavke ➙ SLIKA ➙ Čarobnjak za slike Ⅱ

Upotrebite daljinski upravljač i pratite uputstva iz Čarobnjaka za slike da biste obavili kalibraciju i dobili najbolji kvalitet slike bez skupih uređaja za testiranje ili pomoći stručnjaka.

Pratite uputstva da biste dobili optimalan kvalitet slike.

# ❐ Da biste izabrali Način slike

#### HOME ➾ Postavke ➙ SLIKA ➙ Način slike

Izbor režima slike koji je optimizovan za okruženje u kojem gledate ili željeni program.

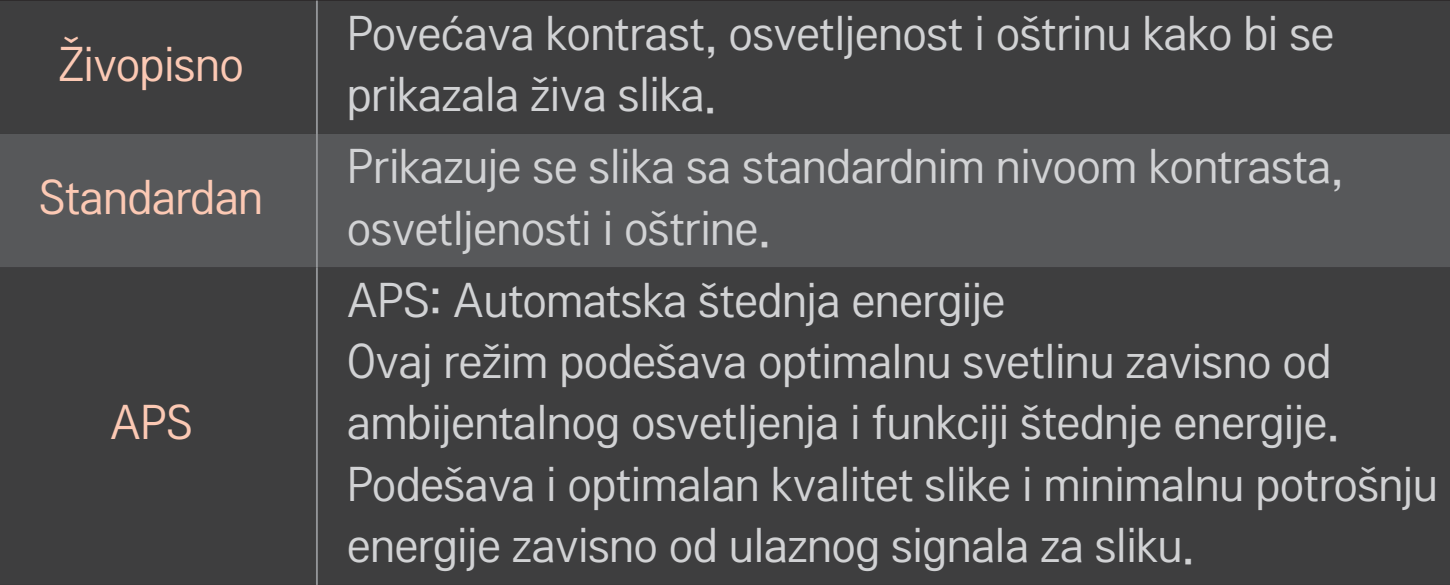

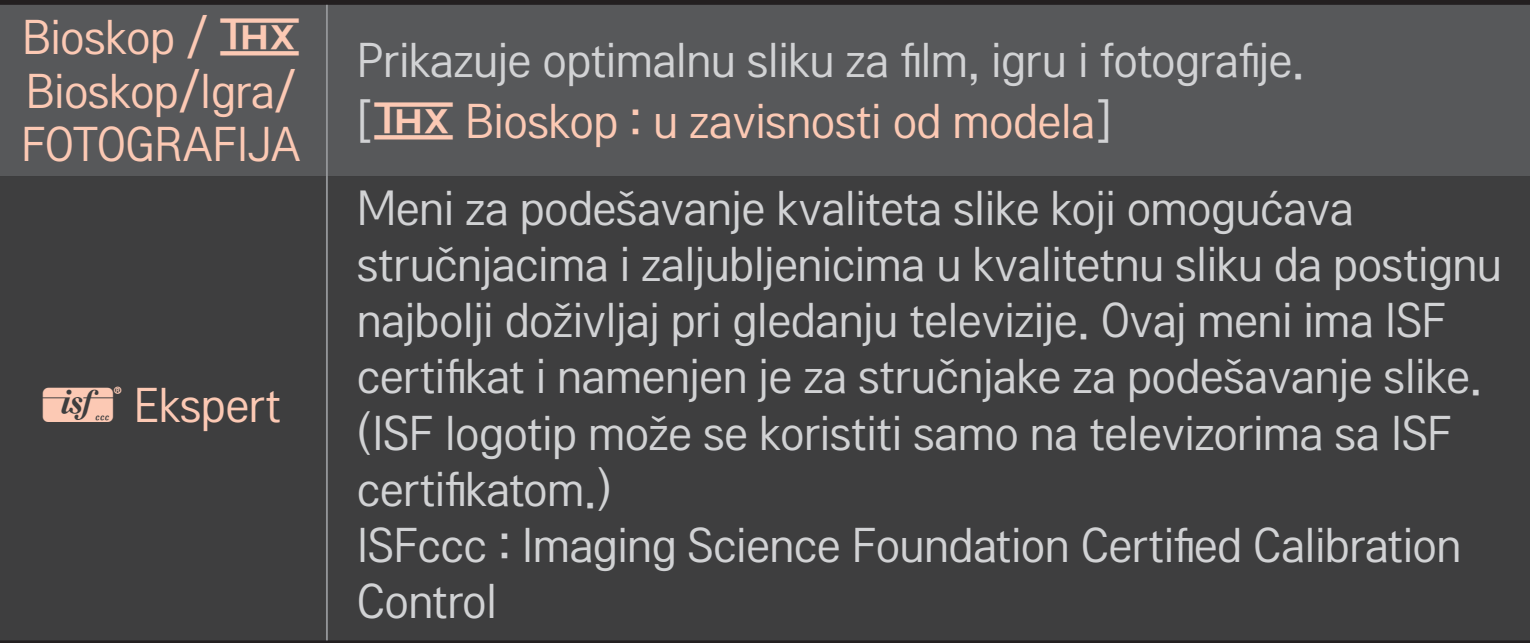

✎ U zavisnosti od ulaznog signala, možda neće biti dostupni svi režimi slike.

**EMEN** Ekspert namenjen je za stručnjake za podešavanje slike i omogućava upravljanje parametrima slike i njihovo detaljno podešavanje. Kod normalne slike, efekat možda neće biti drastičan

# ❐ Za detaljno podešavanje režima slike

### HOME ➾ Postavke ➙ SLIKA ➙ Način slike ➙ Kontrast / Osvetljenje / Oštrina / Boja / Nijansa / Temp. boje

Prvo izaberite željeni Način slike.

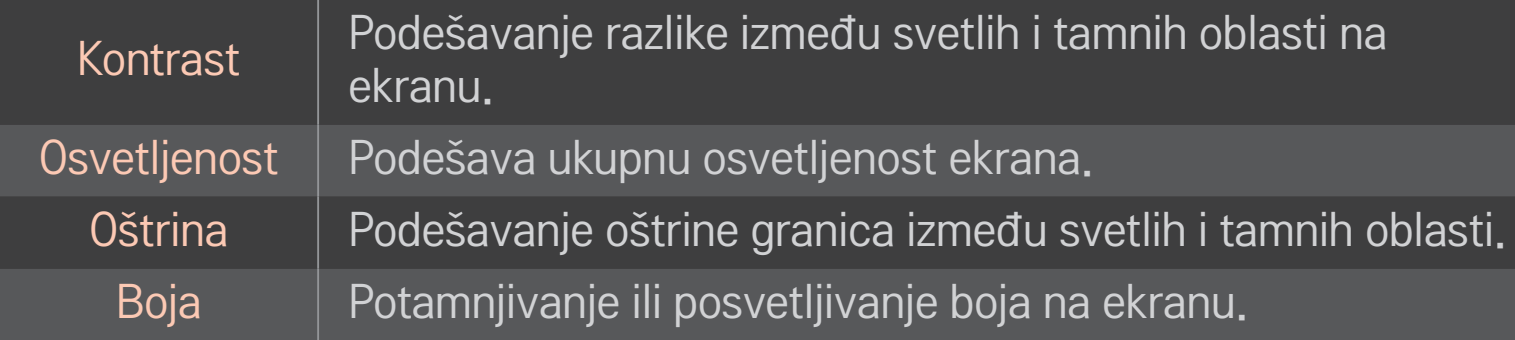

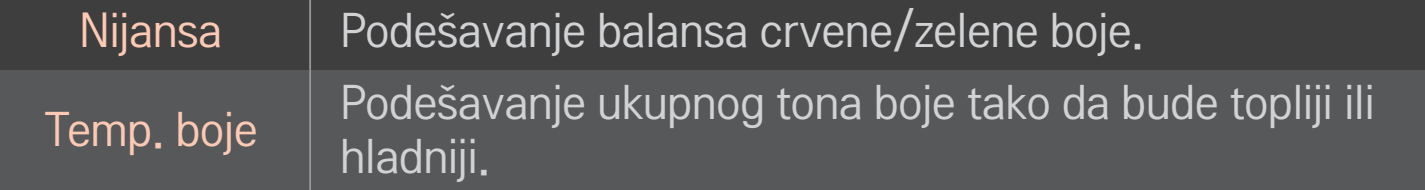

✎ U zavisnosti od ulaznog signala ili drugih postavki slike, možda neće biti dostupne sve detaljne stavke za podešavanje.

# ❐ Da biste podesili Unapređeno upravljanje

### HOME ➾ Postavke ➙ SLIKA ➙ Način slike ➙ Unapređeno upravljanje/ Ekspertsko upravljanje

Kalibrisanje ekrana za svaki režim slike ili podešavanje postavki slike za određeni sadržaj.

Prvo izaberite željeni Način slike.

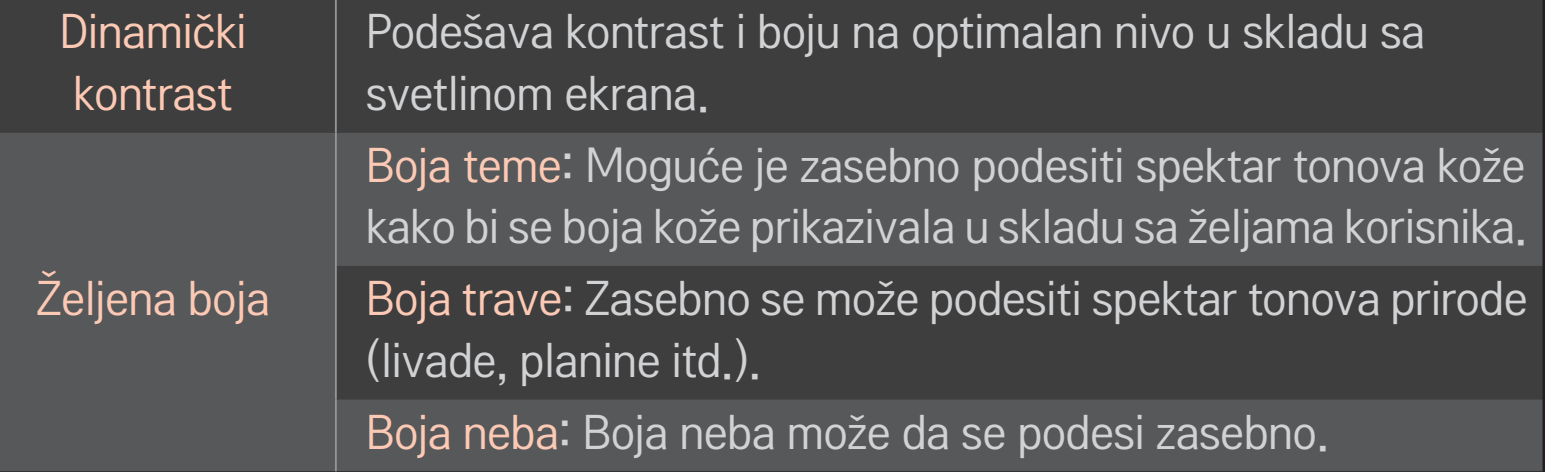

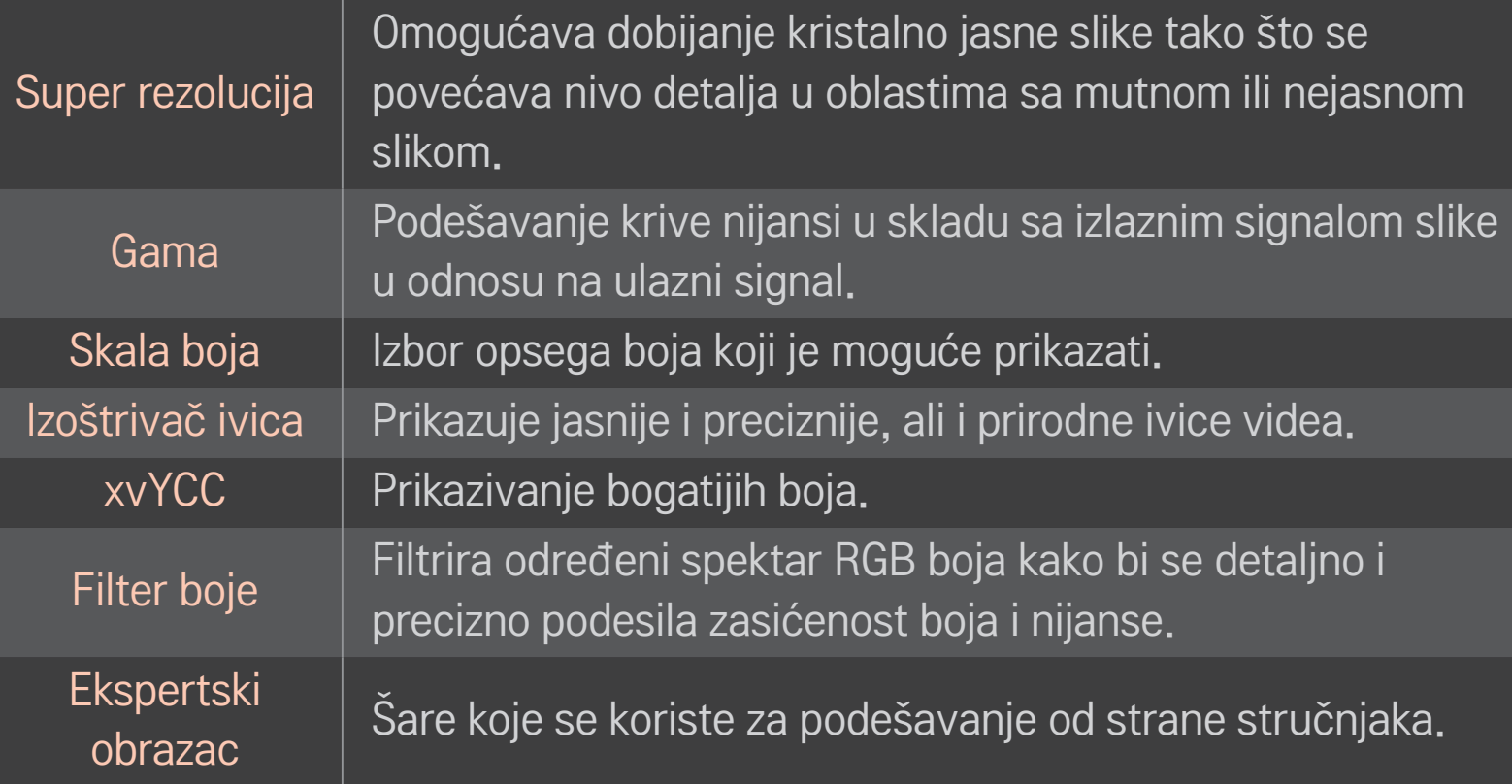

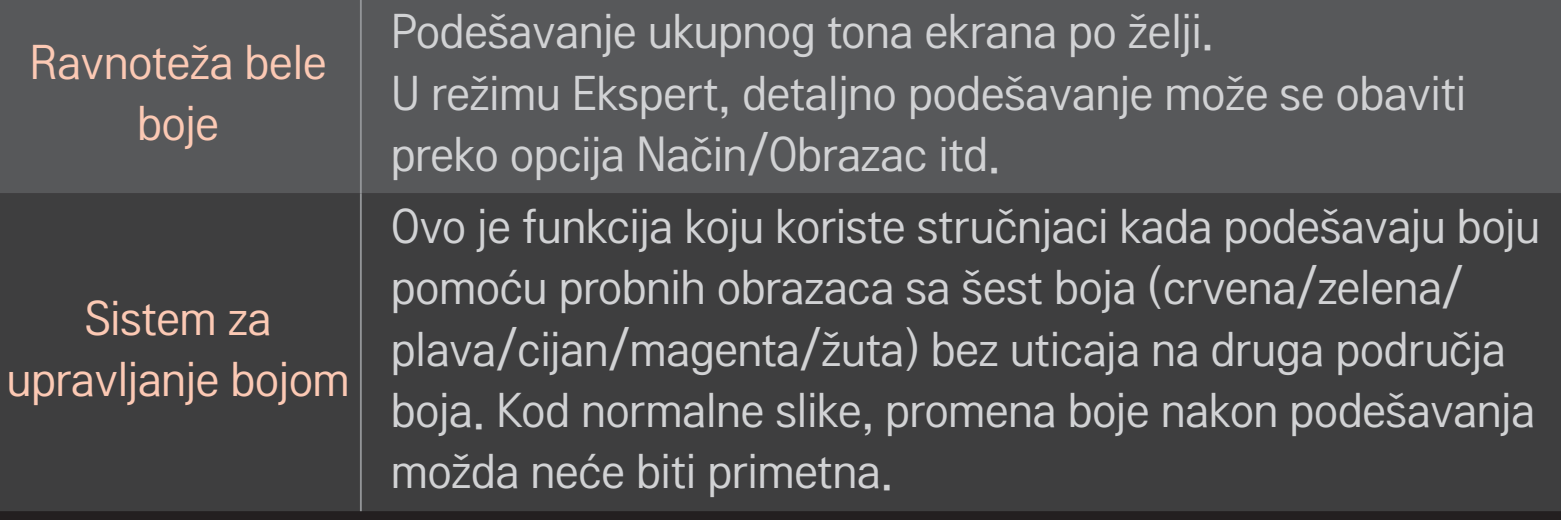

✎ U zavisnosti od ulaznog signala ili drugih postavki slike, možda neće biti dostupne sve detaljne stavke za podešavanje.

# ❐ Da biste podesili dodatne opcije slike

#### HOME ➾ Postavke ➙ SLIKA ➙ Način slike ➙ Opcija slike

Podešavanje detaljnih postavki za slike.

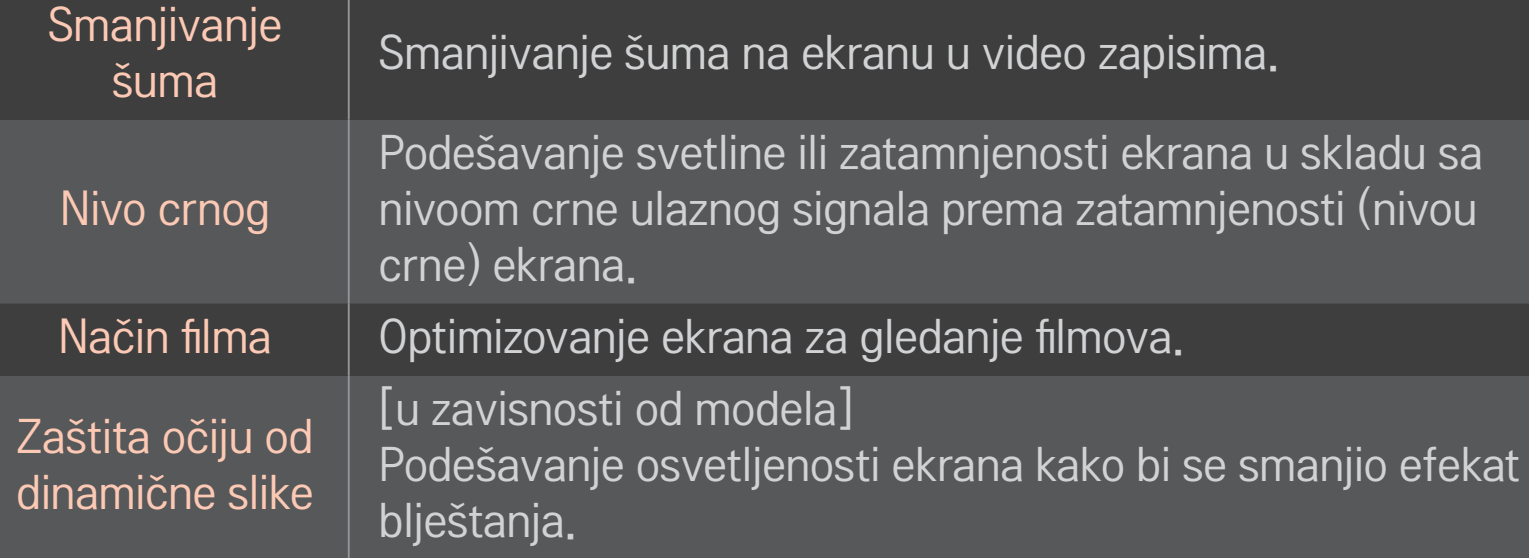

# ❐ Da biste resetovali Način slike

#### HOME ➾ Postavke ➙ SLIKA ➙ Način slike ➙ Resetovanje slike

Resetovanje vrednosti koje je prilagodio korisnik.

Svaki režim slike biće resetovan. Izaberite režim slike koji želite da resetujete.
### HOME ➾ Postavke ➙ SLIKA ➙ Način slike ➙ Opcije slike ➙ **TruMotion**

Ispravljanje slike kako bi se pokreti glatkije prikazali.

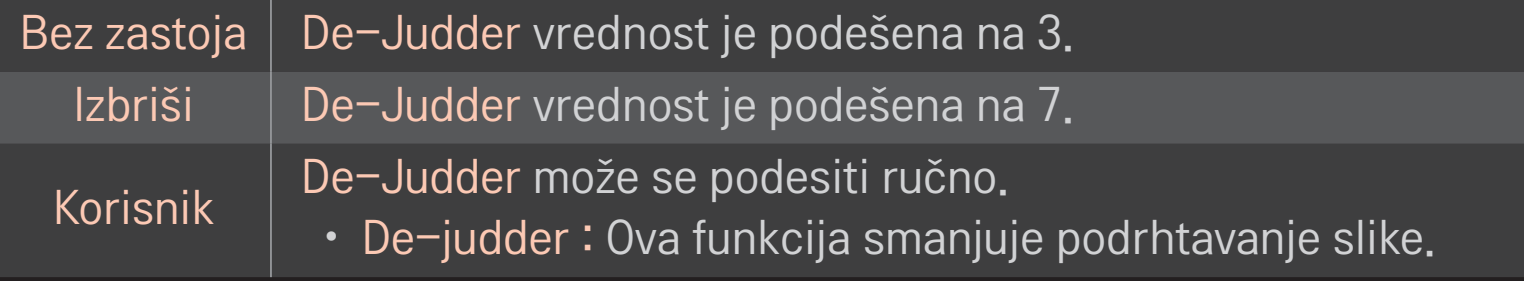

✎ Ako je video signal 60 Hz, TruMotion možda neće raditi.

# ❐ Da biste koristili Način zvuka

### HOME ➾ Postavke ➙ ZVUK ➙ Način zvuka

Optimizovanje zvuka televizora u skladu sa izabranim režimom zvuka.

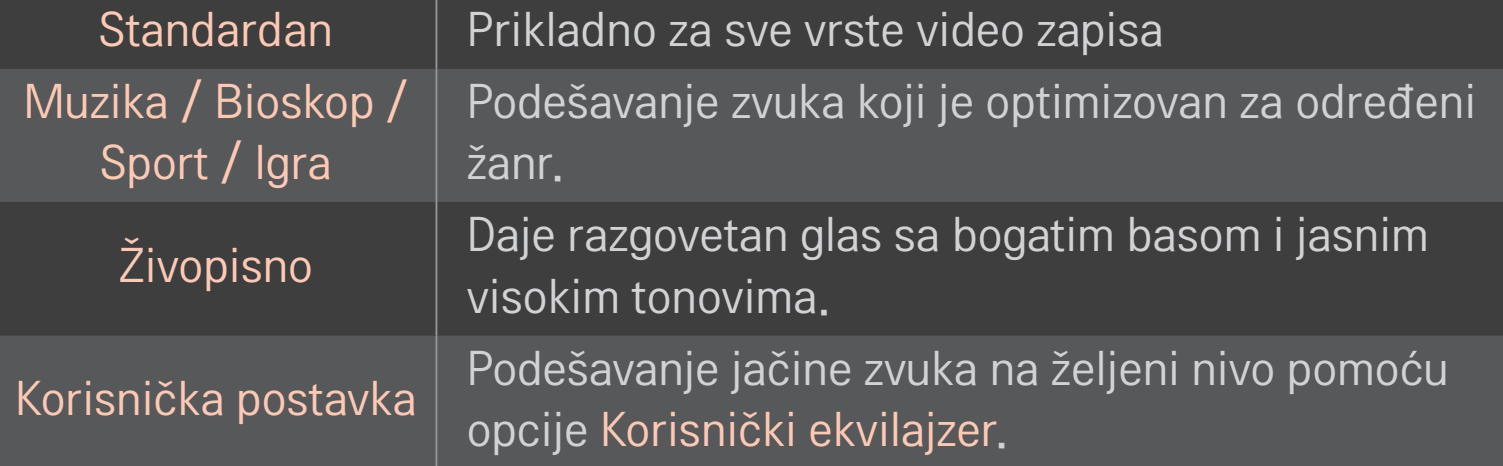

# ❐ Za detaljno podešavanje jačine zvuka

#### HOME ➾ Postavke ➙ ZVUK ➙ Korisnički ekvilajzer

Podešavanje postavke Način zvuka na opciju Korisnička postavka.

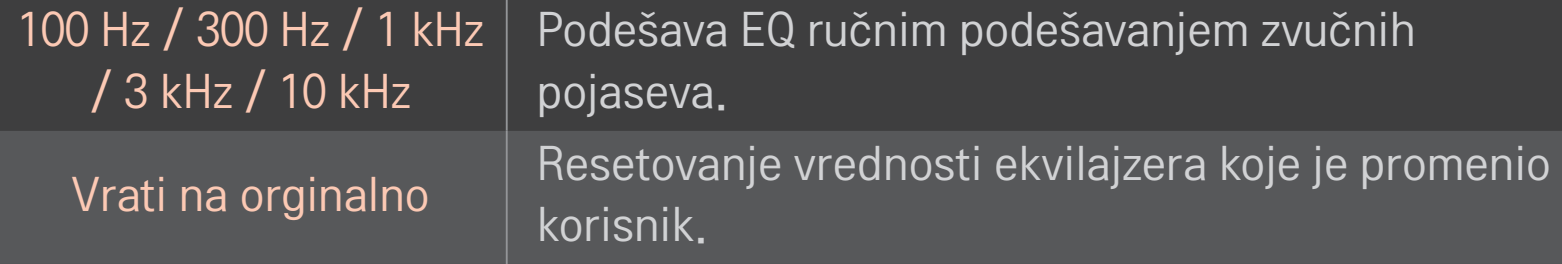

# ❐ Da biste podesili jačinu zvuka

#### HOME ➾ Podešavanja ➙ ZVUK ➙ Režim jačine zvuka

Podešavanje različitih režima za kontrolu zvuka.

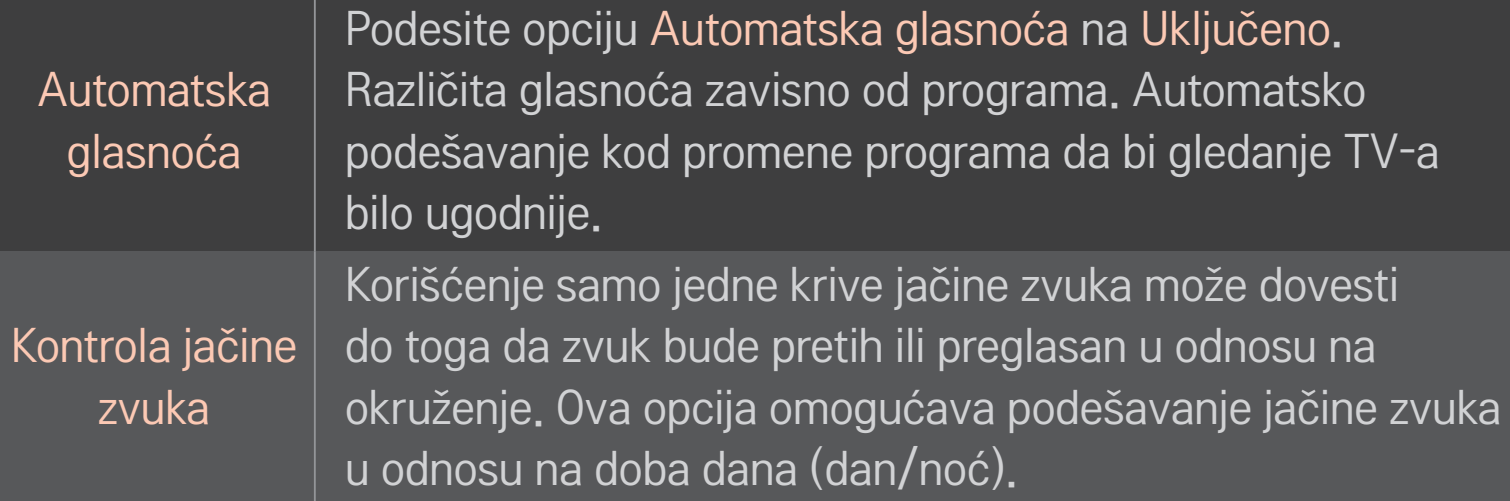

# ❐ Da biste koristili funkciju Sound Optimizer

### HOME ➾ Podešavanja ➙ ZVUK ➙ Sound Optimizer

Optimizuje zvuk u zavisnosti od načina na koji je televizor instaliran.

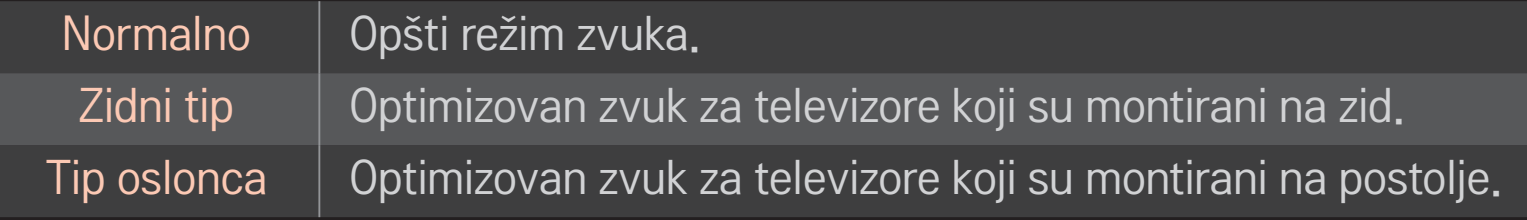

# ❐ Da biste koristili funkciju Virtualno okruženje

### HOME ➾ Podešavanja ➙ ZVUK ➙ Virtualno okruženje

Patentirana tehnologija kompanije LG za obradu zvuka daje surround zvuk sličan 5.1 sistemu zvučnika iako se koriste samo dva zvučnika.

✎ Ako je opcija Razgovetan glas ll podešena na Uključeno, nećete moći da izaberete opciju Virtualno okruženje.

# ❐ Da biste koristili funkciju Razgovetan glas ll HOME ➾ Podešavanja ➙ ZVUK ➙ Razgovetan glas ll Poboljšava jasnoću zvuka.

# ❐ Da biste sinhronizovali sliku i zvuk

### HOME ➾ Podešavanja ➙ ZVUK ➙ AV Sync.

Direktno sinhronizovanje slike i zvuka ako se ne podudaraju.

Ako opciju AV Sync podesite na Uključeno, moći ćete da sinhronizujete zvuk (sa zvučnika televizora ili SPDIF priključka) i sliku na ekranu.

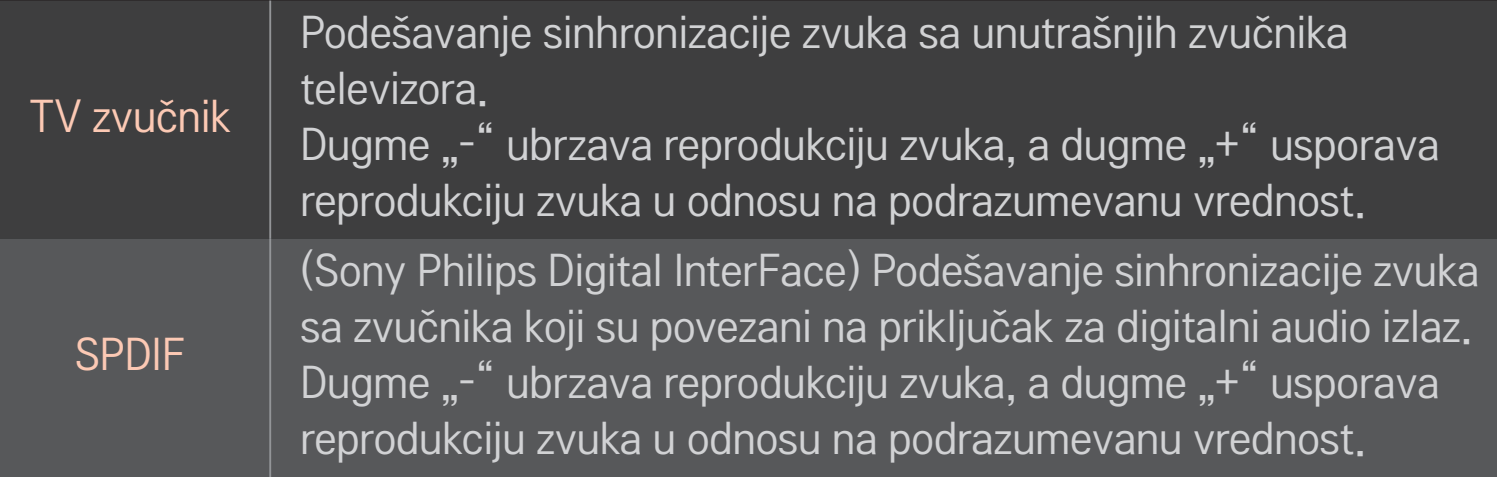

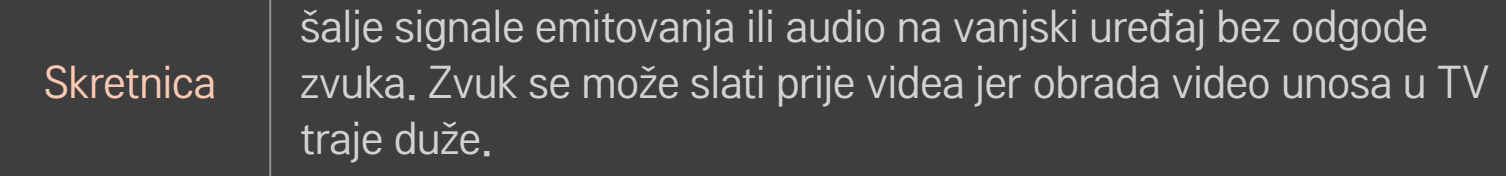

## ❐ Da biste koristili ARC način

#### HOME ➾ Podešavanja ➙ ZVUK ➙ Podešavanje zvuka ➙ ARC način

Spoljne audio uređaje možete povezati High-Speed HDMIⓇ kablom bez potrebe da koristite dodatni optički audio kabl za SPDIF. Podržana je funkcija SIMPLINK. Spoljni uređaj koji podržava ARC (Audio Return Channel) priključite na HDMI(ARC) priključak.

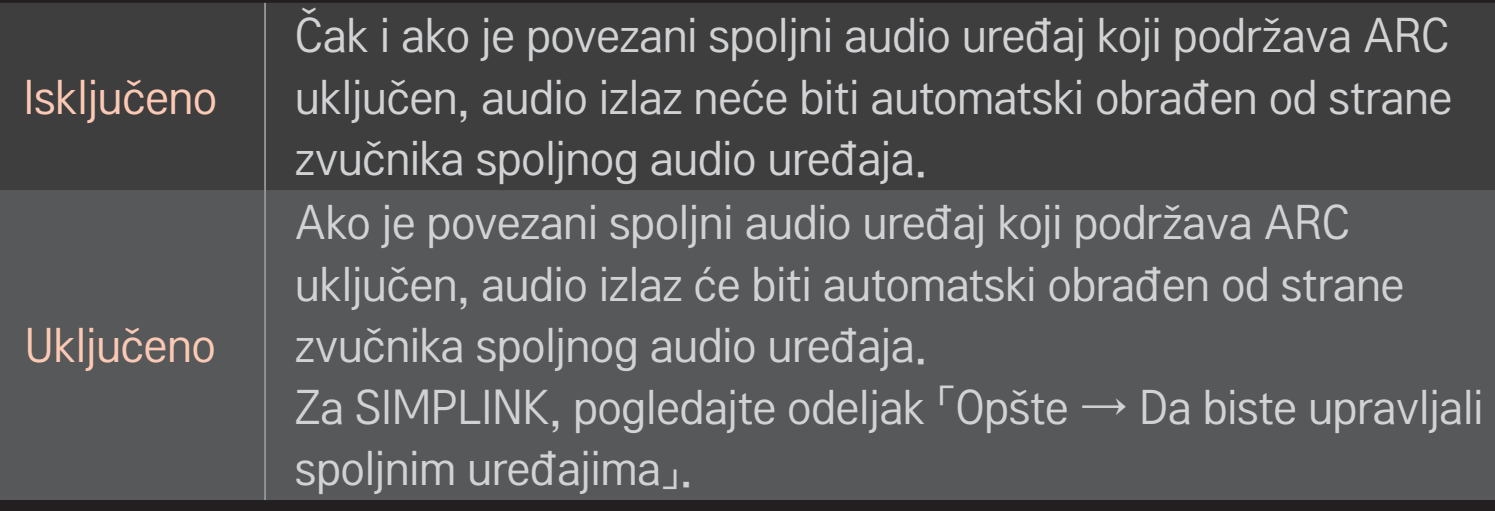

- ✎ Za povezivanje sa spoljnim uređajima koristite isključivo ARC priključak.
- ✎ Za povezivanje sa spoljnim uređajima koristite HDMIⓇ kablove velike brzine.
- ✎ Korišćenje uređaja drugog proizvođača sa ARC funkcijom može dovesti do problema u radu.

## ❐ Da biste podesili balans zvuka

#### HOME ➾ Podešavanja ➙ ZVUK ➙ Podešavanje zvuka ➙ Balans

Podešavanje balansa između levog/desnog zvučnika.

# ❐ Da biste koristili zvučnike televizora

### HOME ➾ Podešavanja ➙ ZVUK ➙ Podešavanje zvuka ➙ TV zvučnik

Kada slušate zvuk preko zvučnika spoljnog audio uređaja koji je povezan sa televizorom, kao što je kućni bioskop, možete isključiti zvučnik televizora. Ako je kućni bioskop povezan preko SIMPLINK veze, a vi podesite opciju TV zvučnik na Isključeno , kućni bioskop će se automatski uključiti.

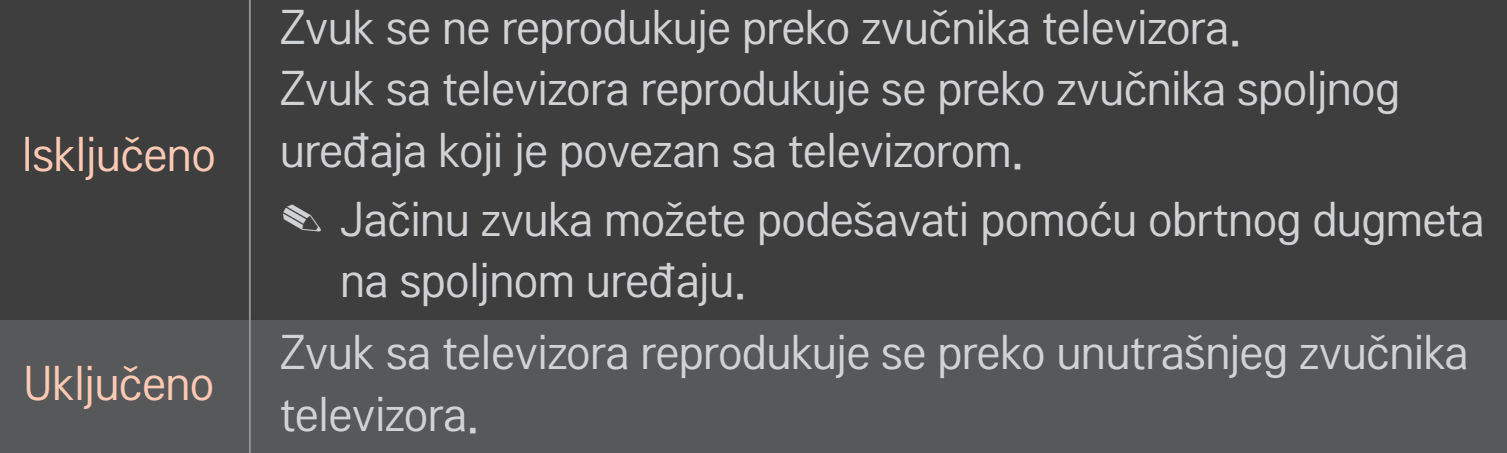

# ❐ Da biste koristili opciju Izlaz digitalnog zvuka

HOME ➾ Podešavanja ➙ ZVUK ➙ Podešavanje zvuka ➙ Izlaz digitalnog zvuka

Podešavanje opcije Izlaz digitalnog zvuka.

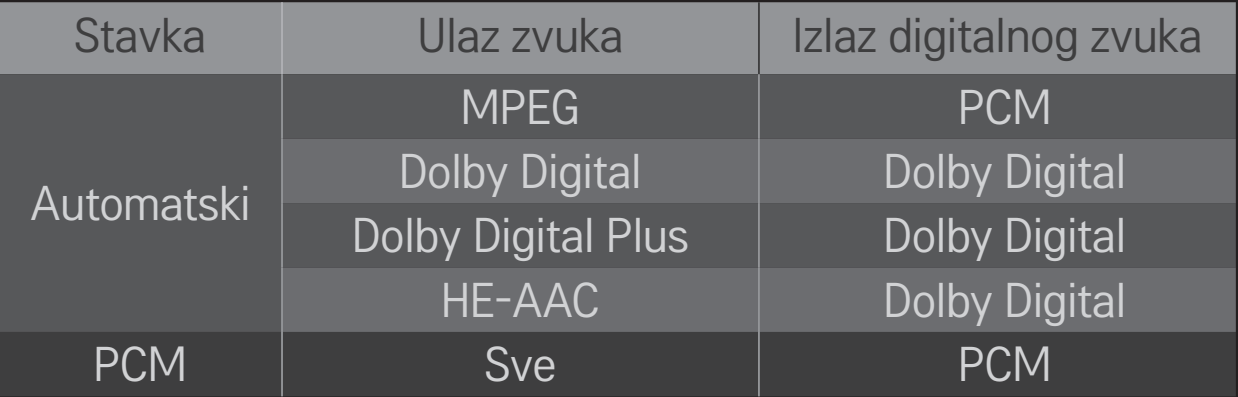

# ❐ DTV audio podešavanje

### HOME ➾ Podešavanja ➙ ZVUK ➙ DTV audio podešavanje

[u zavisnosti od modela]

Ako u ulaznom signalu postoje različiti tipovi zvuka, ova funkcija vam omogućava da izaberete željeni tip zvuka.

Ako se podesi na AUTOMATSKI, redosled pretrage biće HE-AAC  $\rightarrow$  Dolby Digital+  $\rightarrow$  Dolby Digital  $\rightarrow$  MPEG, a zvuk će se reprodukovati u prvom pronađenom audio formatu.

- $\bullet$  U Italiji se primenjuje sledeći redosled: HE-AAC  $\rightarrow$  Dolby Digital+  $\rightarrow$  MPEG  $\rightarrow$  Dolby Digital.
- $\triangle$  Samo za Novi Zeland redosled je Dolby Digital+ → Dolby Digital → HE-AAC  $\rightarrow$  MPEG.
- ✎ Ako izabrani audio format nije podržan, moguće je koristiti drugi audio format.

# Da biste izabrali spoljni ulaz

### HOME ➾ Ulazna Lista

Moći ćete da izaberete spoljni izlaz.

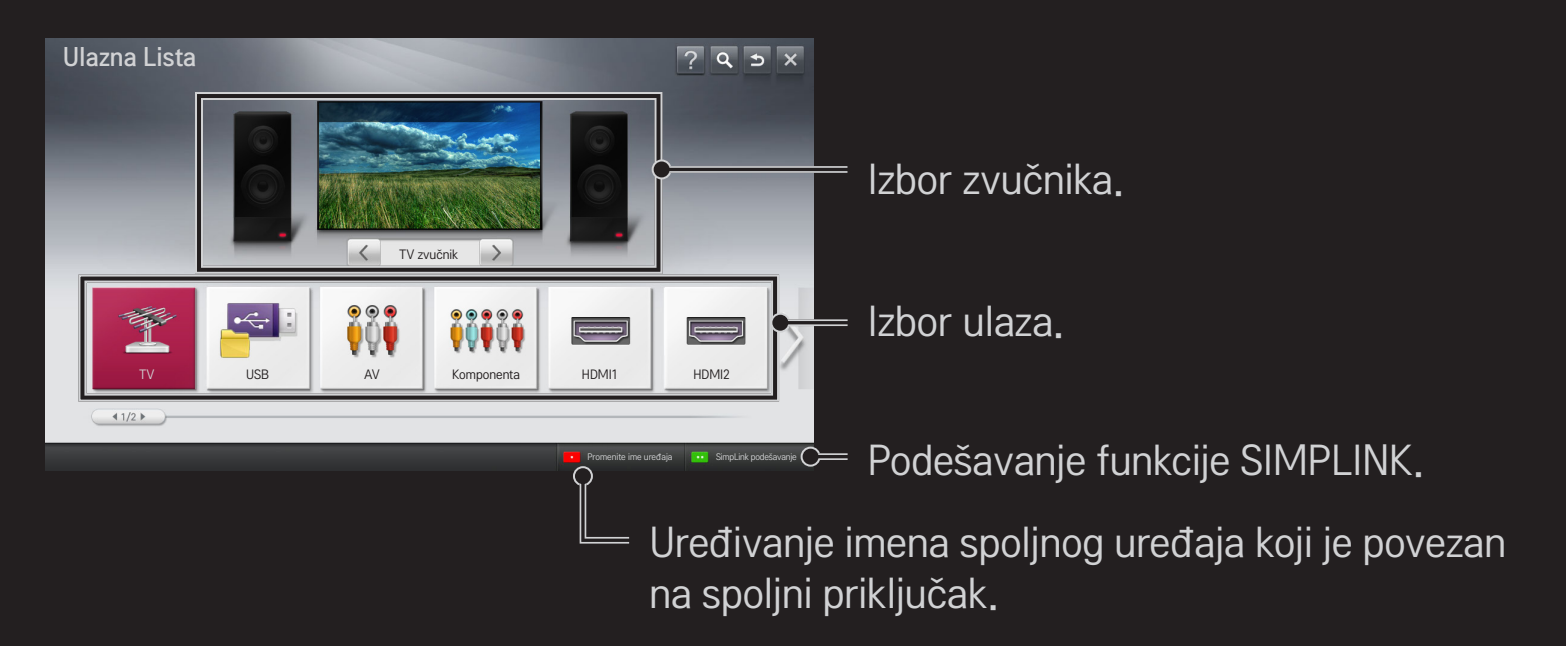

# ❐ Da biste koristili SIMPLINK

SIMPLINK je funkcija koja vam omogućava da praktično upravljate sa više multimedijalnih uređaja pomoću daljinskog upravljača televizora i SIMPLINK menija.

- 1 HDMI kablom povežite HDMI IN priključak na televizoru i HDMI izlazni priključak na SIMPLINK uređaju. Kod kućnih bioskopa sa funkcijom SIMPLINK, povežite HDMI priključke kao što je opisano iznad, pa optičkim kablom povežite optički digitalni audio izlaz televizora sa optičkim digitalnim audio ulazom SIMPLINK uređaja.
- 2 Izaberite HOME ➾ SIMPLINK. Pojaviće se prozor sa SIMPLINK menijem.
- 3 Izaberite opciju Podesi SIMPLINK u prozoru sa SIMPLINK menijem. Pojaviće se prozor za podešavanje funkcije SIMPLINK.
- 4 U prozoru za podešavanje funkcije SIMPLINK, podesite SIMPLINK na Uključeno.
- 5 Zatvorite prozor za podešavanje funkcije SIMPLINK.
- 6 Izaberite uređaj koji želite kontrolirati tako da izaberete HOME ➾ SIMPLINK.
- ✎ Ova funkcija je kompatibilna samo sa uređajima na kojima se nalazi SIMPLINK logotip ( SimpLINK ). Proverite da li se na spoljnom uređaju nalazi SIMPLINK logotip.
- **S** Da biste koristili funkciju SIMPLINK, potrebno je da koristite HDMI<sup>®</sup> kabl velik brzine (sa funkcijom CEC (Consumer Electronics Control)). HDMI® kablovi velike brzine imaju povezan 13. pin koji služi za razmenu informacija između uređaja.
- ✎ Uključite ili izaberite medijum sa uređaja koji ima funkcije kućnog bioskopa da bi se aktivirao HT zvučnik.
- ✎ Da biste mogli da koristite HT zvučnik, potrebno je da povežete uređaje optičkim kablom (prodaje se zasebno).
- ✎ Ako pređete na neki od spoljnih ulaza, SIMPLINK uređaji će prestati sa radom.
- ✎ Korišćenje uređaja drugog proizvođača sa HDMI-CEC funkcijom može dovesti do problema u radu.

### ❌ Opis SIMPLINK funkcija

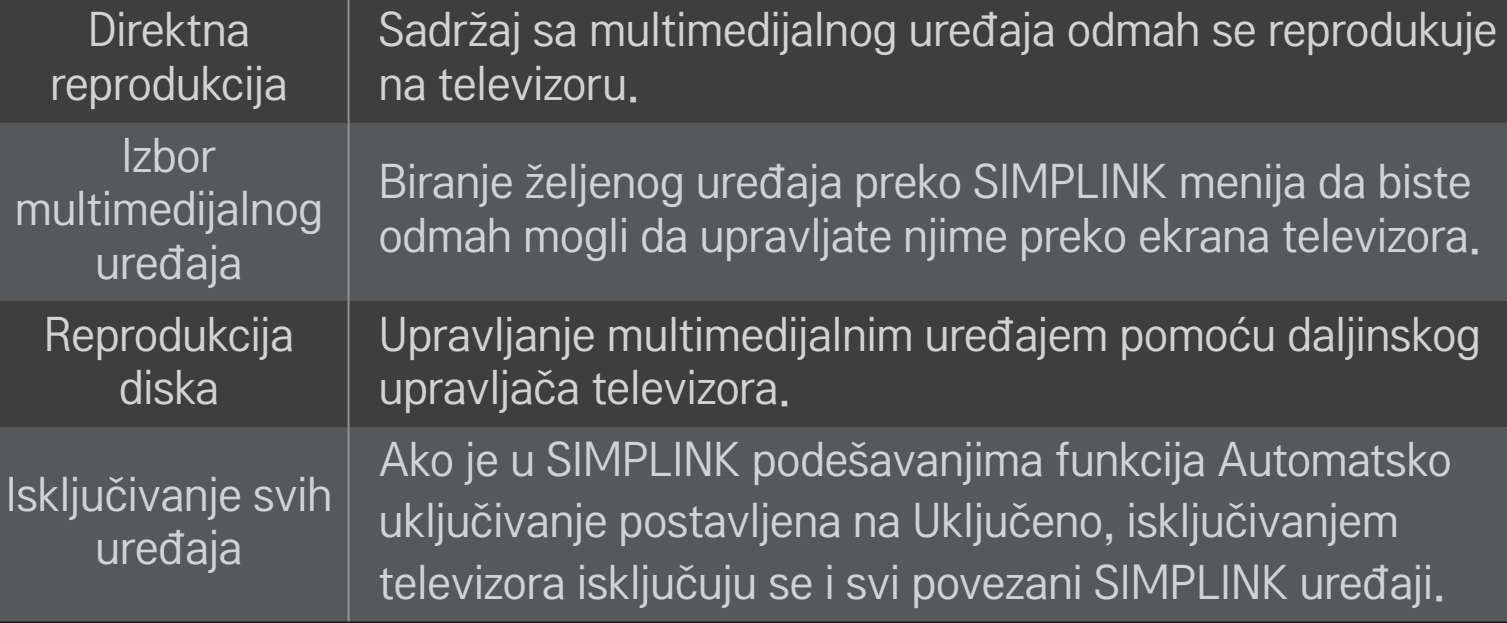

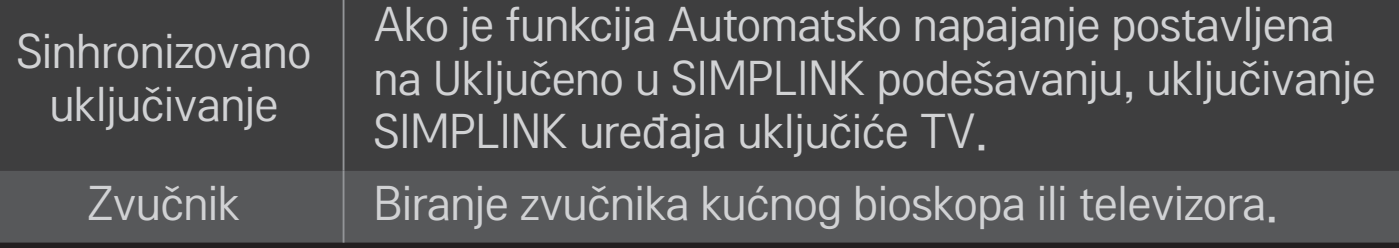

### HOME ➾ Postavke ➙ SLIKA ➙ Ušteda energije

Smanjivanje potrošnje energije podešavanjem osvetljenosti ekrana.

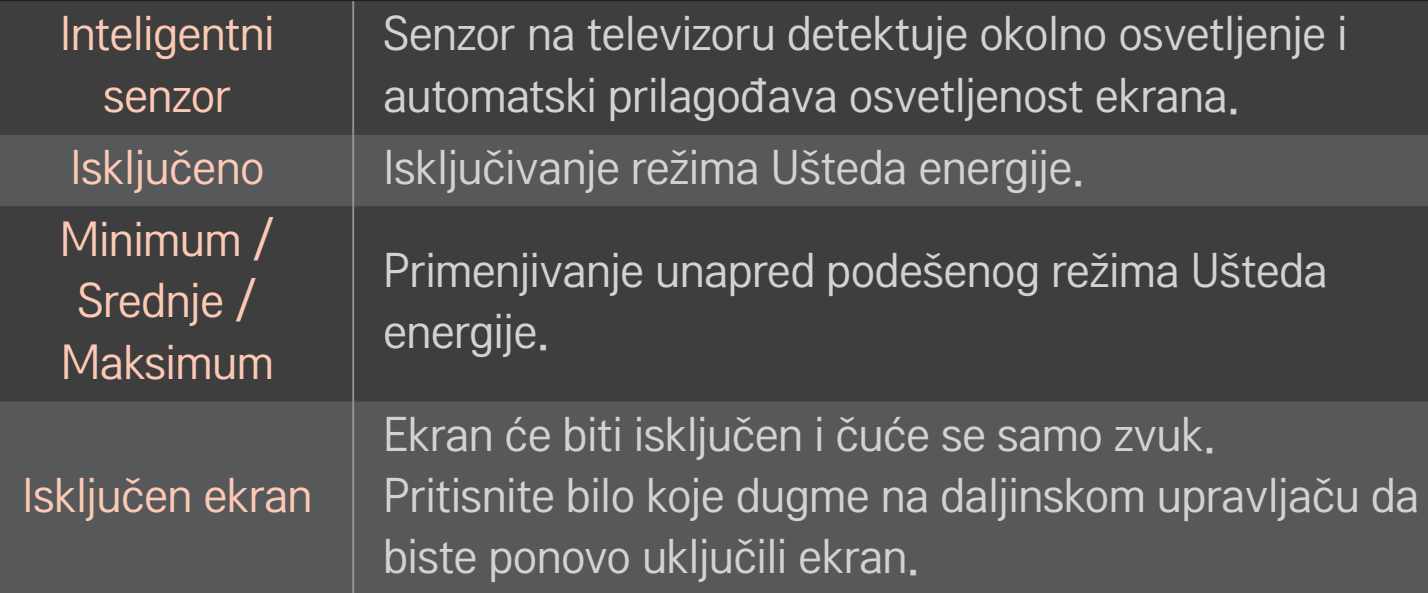

# ❐ Da biste koristili Sleep tajmer

### HOME  $\Rightarrow$  Postavke  $\rightarrow$  VREME  $\rightarrow$  Sleep tajmer

Isključivanje televizora nakon isteka podešenog broja minuta. Da biste otkazali Sleep tajmer, izaberite opciju Isključeno.

# ❐ Da biste podesili tačno vreme

### HOME ➾ Postavke ➙ VREME ➙ Časovnik

Proveravanje ili menjanje vremena u toku gledanja televizije.

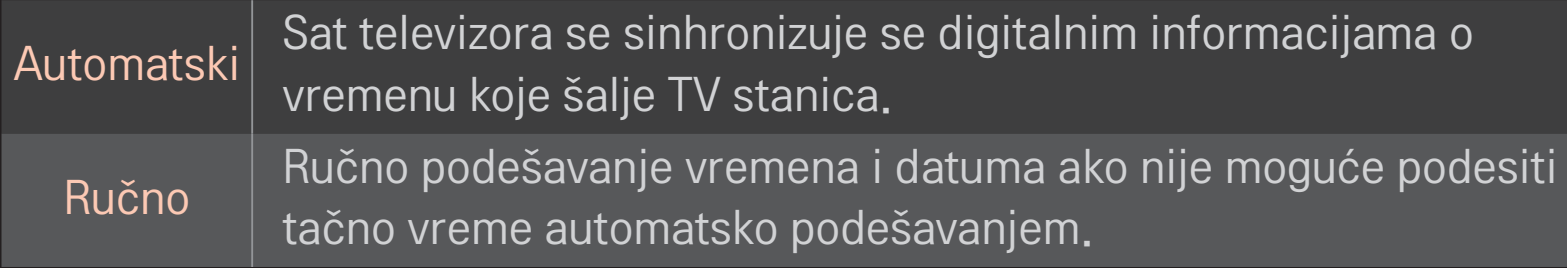

### ❐ Da biste podesili televizor da se automatski uključuje i isključuje

### HOME ➾ Postavke ➙ VREME ➙ Vreme uključivanja/Vreme isključivanja

Podešavanje Vremena uključivanja/isključivanja.

Izaberite opciju Isključeno za Ponavljanje da biste deaktivirali funkciju Vreme uključivanja/Vreme isključivanja.

- ✎ Da biste koristili funkciju Vreme uključivanja/Vreme isključivanja, podesite tačno vreme na televizoru.
- ✎ Čak i kada je funkcija Vreme uključivanja uključena, televizor će se automatski isključiti nakon 120 minuta ako za to vreme ne pritisnete nijedno dugme.

# ❐ Da biste podesili Automatski režim pripravnosti

### HOME ➾ Postavke ➙ VREME ➙ Aut. rež. priprav.

[U zavisnosti od modela]

Ako određeno vreme ne pritisnete nijedno dugme na televizoru ili daljinskom upravljaču, televizor će automatski preći u režim pripravnosti.

✎ Ova funkcija ne radi u režimu Demo za prodavnice ni tokom ažuriranja softvera.

# ❐ Da biste podesili lozinku

### HOME ➾ Postavke ➙ ZAKLJUČAJ ➙ Postavi lozinku

Postavljanje ili menjanje lozinke televizora.

✎ Početna lozinka je 「0000」.

Ako je kao Država izabrana Francuska, lozinka nije 「0000」 nego 「1234」. Ako je kao Država izabrana Francuska, lozinka ne može biti 「0000」.

# ❐ Da biste zaključali sistem

### HOME ➾ Postavke ➙ ZAKLJUČAJ ➙ Zaključav. sistema

Dozvoljava gledanje samo određenih programa tako što se određeni kanali ili spoljni ulazi blokiraju.

Postavite Zaključav. sistema na Uključeno.

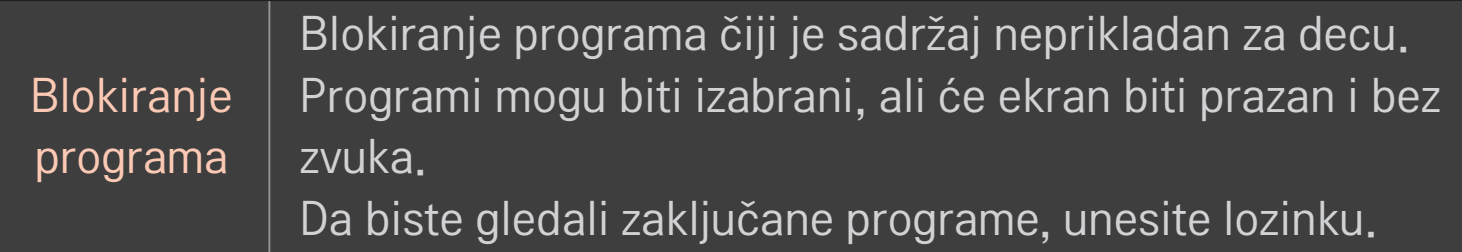

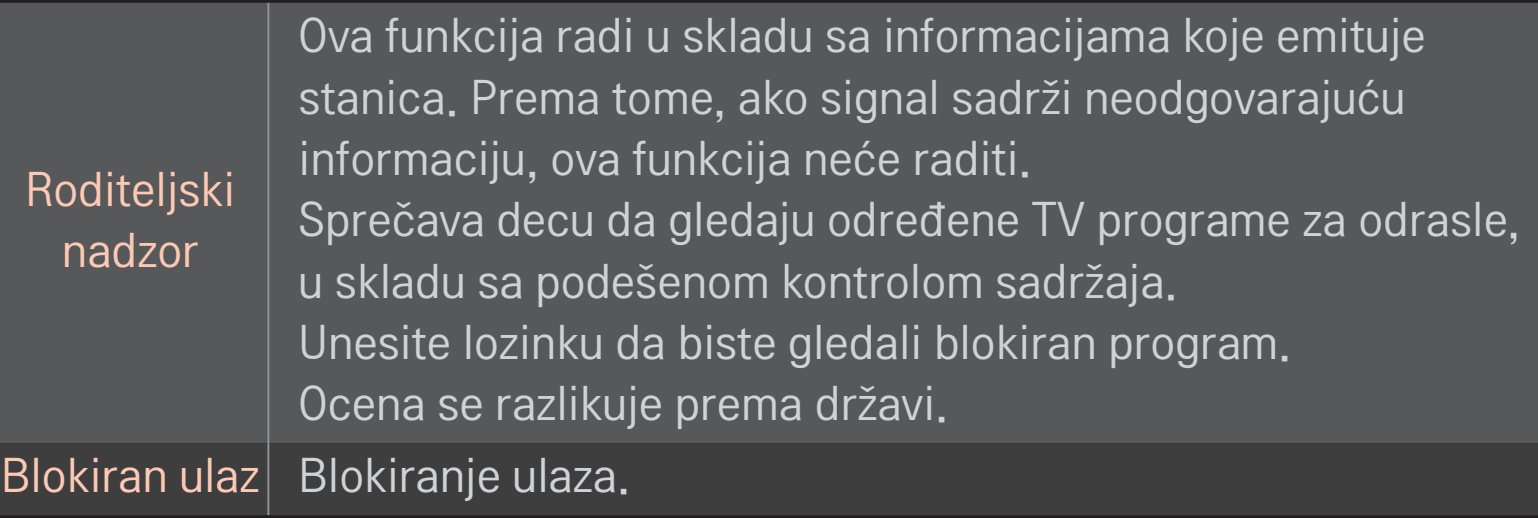

#### HOME  $\Rightarrow$  Postavke  $\rightarrow$  OPCIJA  $\rightarrow$  Jezik

Izbor opcija za Jezik menija i Jezik za zvuk.

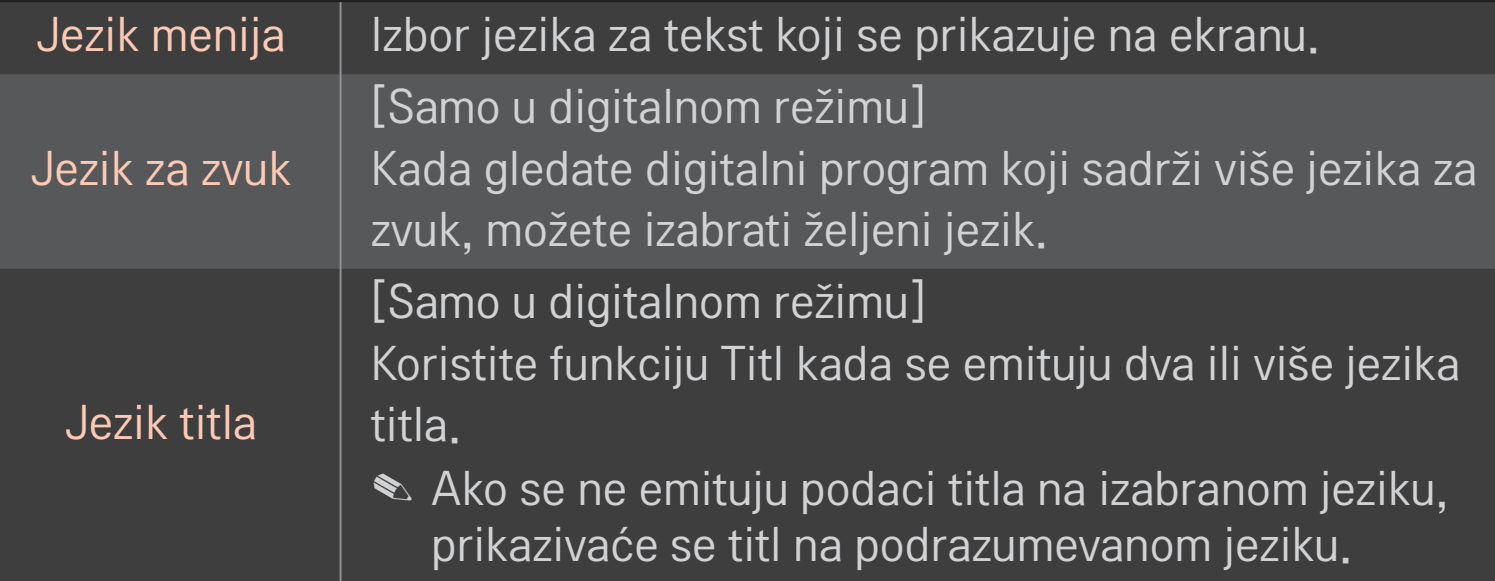

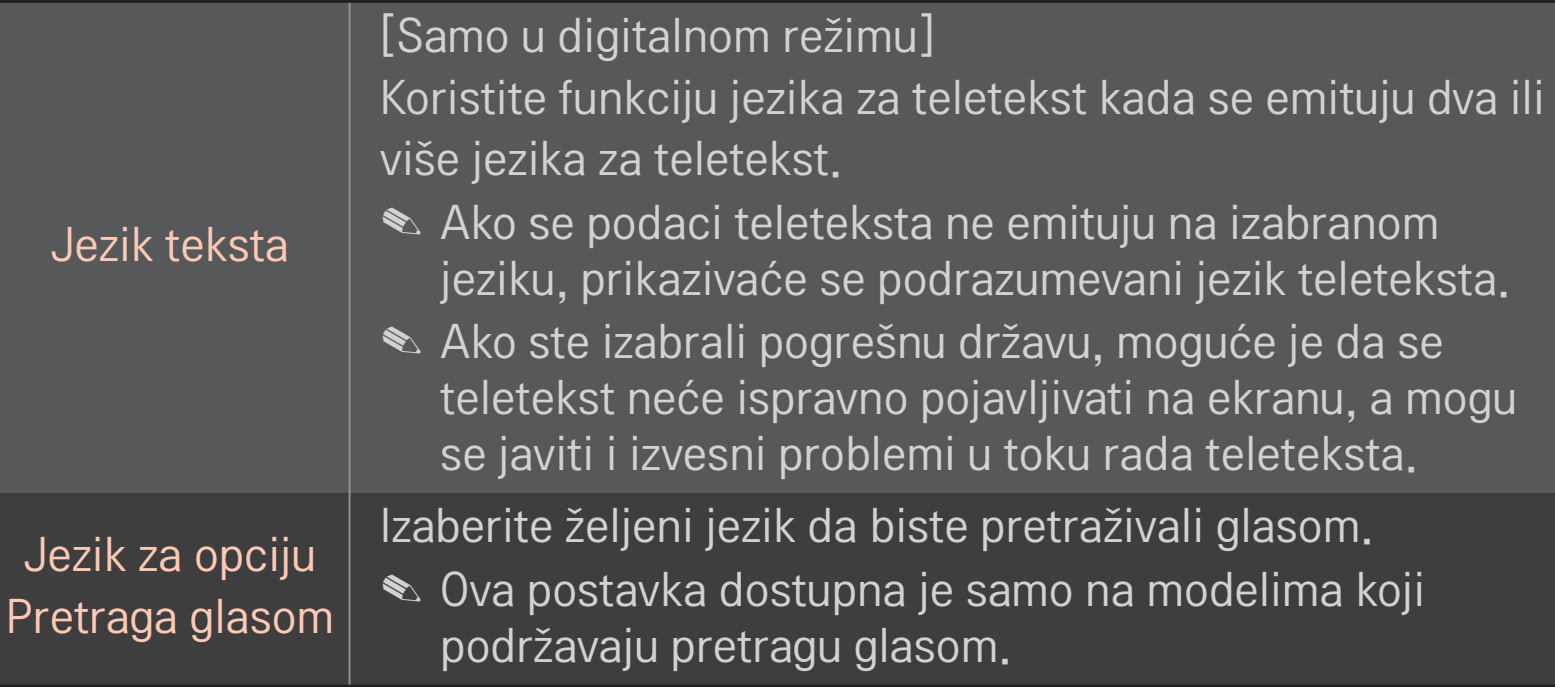

### HOME ➾ Postavke ➙ OPCIJA ➙ Zemlja

Podešavanje zemlje na televizoru.

Postavke televizora biće promenjene u skladu sa TV standardom koji se koristi u izabranoj zemlji.

- ✎ Ako se postavka zemlje promeni, možda će se prikazati ekran Automatsko podešavanje.
- ✎ U državi u kojoj propisi za digitalno emitovanje nisu postavljeni, neke od DTV funkcija možda neće raditi u zavisnosti od uslova za digitalno emitovanje.
- <u>● Ako u postavci Podešavanje države izaberete "--", biće dostupni evropski</u> zemaljski digitalni standardni programi, ali neke od DTV funkcija možda neće pravilno raditi.

### HOME ➾ Postavke ➙ OPCIJA ➙ Onemogućena pomoć

Audio komentar ili titlovi emituju se radi pomoći osobama oštećenog sluha ili vida.

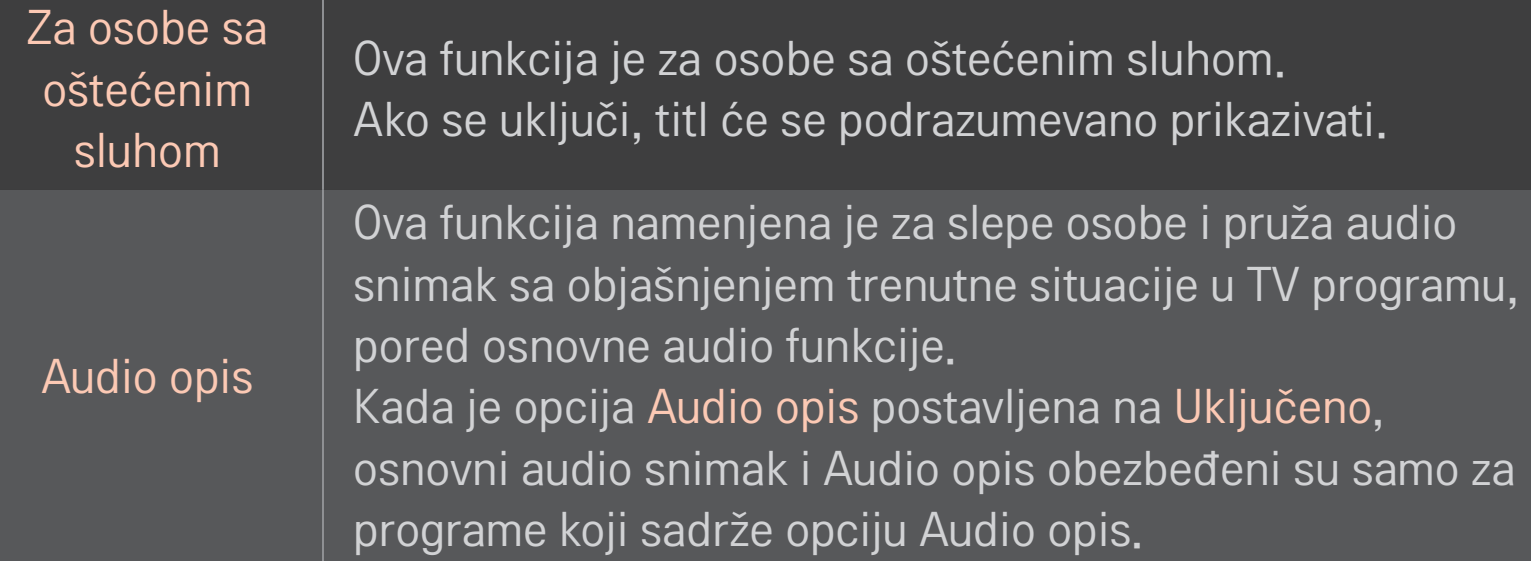

# ❐ Registrovanje magičnog daljinskog upravljača

Da biste koristili magični daljinski upravljač, prvo ga registrujte na televizoru. Pre korišćenja, registrujte magični daljinski upravljač na sledeći način.

- 1 Uključite televizor i sačekajte približno 10 sekundi, a zatim usmerite daljinski upravljač ka televizoru i pritisnite točkić(OK).
- 2 Daljinski upravljač će automatski biti registrovan, a poruka o uspešnoj registraciji će se prikazati na ekranu televizora.
- ✎ Ako registracija magičnog daljinskog upravljača nije uspela, isključite TV i pokušajte ponovo.

# ❐ Da biste registrovali magični daljinski upravljač

- 1 Pritisnite i zadržite 5 sekundi dugmad HOME i BACK.
- 2 Usmerite daljinski upravljač ka televizoru, a zatim pritisnite i zadržite 5 sekundi točkić(OK).
- ✎ Pritisnite taster BACK i daljinski upravljač pet sekundi držite uperen u televizor da biste ponovili registraciju.

### ❐ Da biste podesili pokazivač za magični daljinski upravljač, izaberite

#### HOME ➾ Podešavanja ➙ OPCIJA ➙ Pokazivač

Podešavanje brzine i oblika pokazivača koji se prikazuje na ekranu televizora.

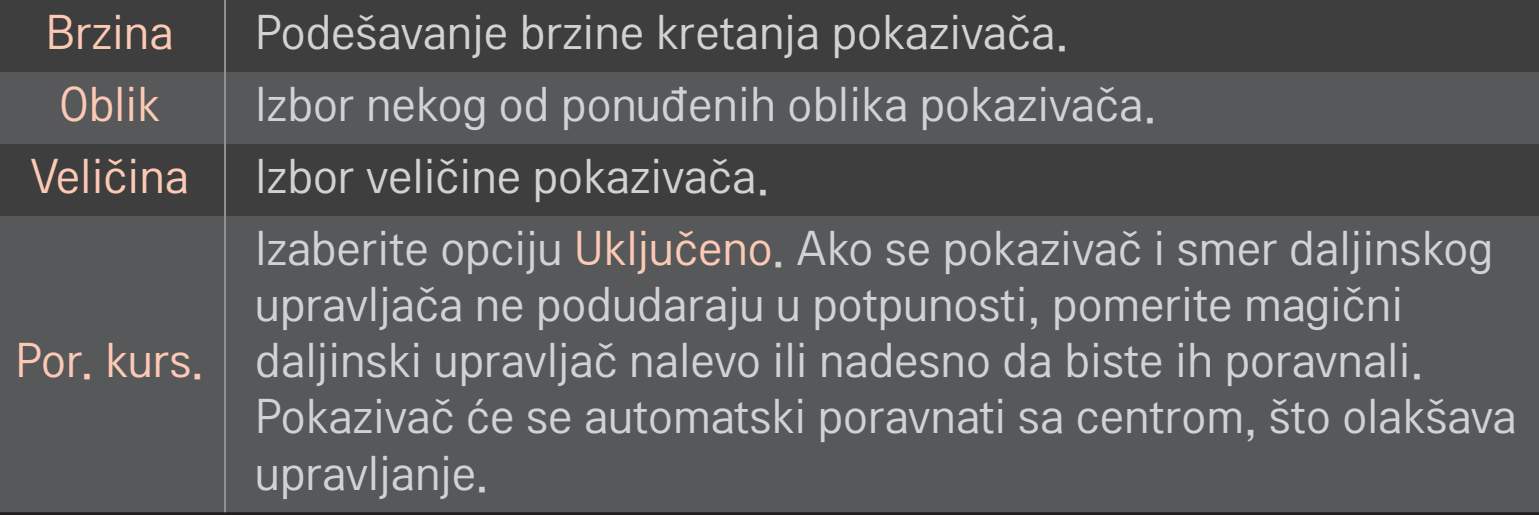

- ✎ Pokazivač će nestati ako se neko vreme ne koristi. Kada pokazivač nestane sa ekrana, protresite magični daljinski upravljač levo-desno. Pokazivač će se ponovo prikazati.
- ✎ Ako pritisnete dugme za navigaciju dok pomerate pokazivač na ekranu, pokazivač će nestati, a magični daljinski upravljač će funkcionisati kao običan daljinski upravljač.
- ✎ Koristite daljinski upravljač na udaljenosti od najviše 33 stope (10 metara). Ako daljinski upravljač koristite sa veće udaljenosti, odnosno ako se između daljinskog upravljača i televizora nalaze bilo kakvi predmeti, može doći do nepravilnog rada.
- ✎ Okolni elektronski uređaji mogu da ometaju komunikaciju. Uređaji kao što su mikrotalasne pećnice i bežične LAN mreže koriste isti frekventni opseg (2,4 gHz) kao magični daljinski upravljač, pa mogu da izazovu smetnje.
- ✎ Ako magični daljinski upravljač padne ili pretrpi neko drugo oštećenje, može da se pokvari.
- ✎ Vodite računa da ne udarate njime o čvrste predmete, poput nameštaja i poda.

# ❐ Da biste koristili funkciju gestikulacije po šablonu

Pritisnite točkić(OK) dok je prikazana normalna slika na ekranu i pomoću daljinskog upravljača usmerenog ka televizoru nacrtajte šablon.

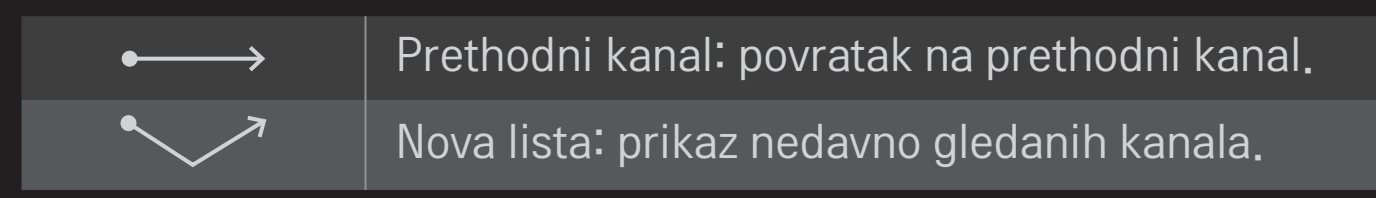

✎ Možda nećete moći da koristite ovu opciju kada su pojedini prozori otvoreni.
❐ Da biste promenili režim televizora, izaberite HOME ➾ Podešavanja ➙ OPCIJA ➙ Postavke režima Izaberite Kućna upotreba ili Demo za prodavnice . Za korišćenje kod kuće izaberite opciju Kućna upotreba. Demo za prodavnice je režim koji se koristi za prikaz u prodavnici.

## ❐ Da biste koristili ISM metodu, izaberite

#### HOME ➾ Podešavanja ➙ OPCIJA ➙ ISM metoda

Ova funkcija služi za uklanjanje zaostale slike koja se javlja pri dužem prikazivanju statične slike.

- Normalno: smanjuje zadržavanje slike postepenim smanjivanjem osvetljenosti ekrana kada je prikazana statična slika, odnosno povećavanjem osvetljenosti tokom prikazivanja pokretnih slika.
- Orbiter: smanjuje zadržavanje slike neznatnim pomeranjem slika nalevo, nadesno, nagore i nadole na svaka 2 minuta.

• Bojenje: uklanja zaostalu sliku pomeranjem svakog piksela na ekranu prema određenom šablonu tokom određenog perioda. Pomoću ove funkcije možete da uklonite sliku koja se privremeno zadržava.

✎ Do zadržavanja slike najčešće dolazi na plazma televizoru kada je statična slika prikazana duže vreme. ISM metoda ne sprečava, već samo odlaže pojavu zaostale slike. Pažljivo koristite ovu funkciju.

## ❐ Da biste vratili početna podešavanja, izaberite

#### HOME ➾ Podešavanja ➙ OPCIJA ➙ Vraćanje na fabričke postavke

Brisanje svih opcionalnih podešavanja i povratak na početni, podrazumevani režim.

Po završetku inicijalizacije, televizor će se automatski isključiti i uključiti.

- ✎ Ako je aktivirana opcija Zaključav. sistema, od vas će se tražiti da unesete lozinku.
- ✎ Nemojte da isključujete napajanje dok je inicijalizacija u toku.

Potrebna je bežična ili kablovska veza da biste koristili funkcije Smart. Kada se povežete na mrežu, možete da koristite opcije Premium sadržaja, LG Smart World, DLNA itd.

# ❐ Mrežna konekcija uz jedan klik

Jednostavno povezuje na žičanu/bežičnu mrežu.

HOME ➾ Podešavanja ➙ MREŽA ➙ Mrežna konekcija da se automatski povežete na dostupnu mrežu. Pratite uputstva na televizoru.

### ❐ Za povezivanje na mrežu preko Set Experta

#### HOME ➾ Podešavanja ➙ MREŽA ➙ Mrežna konekcija

Za korišćenje u posebnim uslovima kao što je u kancelacijama (u slučajevima gde se koristi statička IP adresa).

- 1 Izaberite mrežnu konekciju, bilo Žičanu ili Bežičnu.
- 2 Ako koristite Wi-Fi mrežu, izaberite neki od sledećih načina za povezivanje:

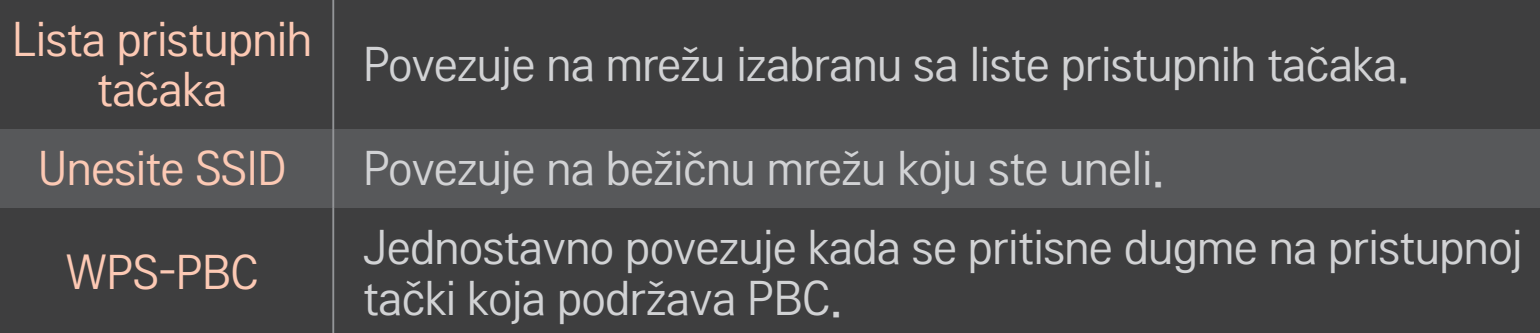

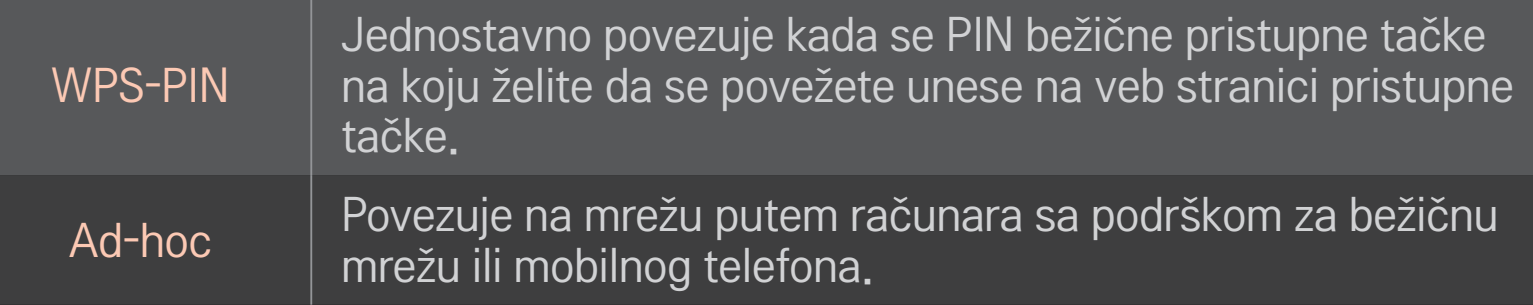

# ❐ Za korišćenje funkcije Wi-Fi Screen

#### HOME ➾ Podešavanja ➙ MREŽA ➙ Wi-Fi Screen Share

Omogućava korišćenje funkcija bežične veze kao što su Wi-Fi Direct i WiDi.

Deli ekran uređaja koji su povezani putem funkcije Wi-Fi Screen Share u opciji Smart Share.

- 1 Podesite opciju Wi-Fi Screen Share na Uključeno. (Ako je ne koristite, postavite je na Isključeno.)
- 2 Omogućite postavke za Wi-Fi Direct na uređaju sa kojim želite da se povežete.
- 3 Prikazaće se lista uređaja koji mogu da se povežu sa televizorom.
- 4 Izaberite uređaj za povezivanje.
- 5 Izaberite Da kada se pojavi poruka sa zahtevom za povezivanje.
- 6 Ako uređaj koji želite da povežete prihvati zahtev, opcija Wi-Fi Screen Share je povezana.

#### □ Podešavane mreže - upozorenje

- ✎ Koristite standardan LAN kabl (Cat5 ili više sa RJ45 konektorom, 10 Base-T ili 100 Base TX LAN priključkom).
- ✎ Resetovanje modema može izazvati probleme sa mrežnom konekcijom. Da biste rešili problem, isključite napajanje, isključite ga i ponovo priključite, i uključite napajanje.
- ✎ Kompanija LG Electronics ne snosi odgovornost za probleme sa mrežnom vezom, kao ni za bilo kakve nepravilnosti, probleme u radu ili greške do kojih dođe usled problema sa mrežnom vezom.
- ✎ Mrežna konekcija možda neće raditi pravilno u zavisnosti od pružaoca internet usluge.
- ✎ Za DSL uslugu potreban je DSL modem, dok je za kablovsku uslugu potreban kablovski modem. Možda će biti dostupan samo ograničen broj mrežnih veza, pa podešavanje TV mreže možda neće biti dostupno, u zavisnosti od vašeg dobavljača Internet usluga (ISP). (Ako je dozvoljen samo jedan uređaj po liniji i računar je već povezan, drugi uređaji se ne mogu koristiti.)
- ✎ Bežične mreže mogu biti podložne smetnjama od drugih uređaja koji rade na frekvenciji od 2,4 GHz (bežični telefoni, Bluetooth uređaji i mikrotalasne pećnice). Takođe može doći do smetnje od drugih uređaja na frekvenciji od 5 GHz, istoj kao i drugi Wi-Fi uređaji.
- ✎ Okružujuće bežično okreuženje može izazvati spor rad bežične mreže.
- ✎ Ako ne isključite celu lokalnu kućnu mrežu, mrežni saobraćaj se može odvijati na nekim uređajima.
- ✎ Za konekciju sa pristupnom tačkom, potrebna je pristupna tačka koja podržava bežičnu konekciju i bežična konekcija mora biti omogućena na uređajima. Kontaktirajte svog pružaoca usluge u vezi sa dostupnošću bežične konekcije na vašoj pristupnoj tački.
- ✎ Proverite SSID i bezbednosna podešavanja na pristupnoj tački. Pogledajte odgovoarajuću dokumentaciju za SSID i bezbednosna podešavanja na pristupnoj tački.
- ✎ Nepravilna podešavanja na mrežnim uređajima (žičani/bežični delilac linije, čvorište) može dovesti do sporog ili nepravilnog rada televizora. Instalirajte uređaje pravilno u skladu sa odgovarajućim korisničkim uputstvima i podesite mrežu.
- ✎ Ad-hoc konekcija možda neće raditi u zavisnosti od povezanog uređaja (npr. prenosivi računar).
- ✎ Metod povezivanja se može razlikovati u zavisnosti od proizvođača pristupne tačke.

# ❐ Za korišćenje Premiuma  $HOME \Rightarrow$  Premium

Ovaj servis daje različite sadržaje kao što su vesti, vreme, berza, ponovna reprodukcija TV programa i video zapisa kada je uređaj povezan sa mrežom. Premijum sadržaj uključuje specijalizovane usluge koje se razlikuju od države do države koje uzimaju u obzir regionalne kulturološke razlike ali i globalni sadržaj.

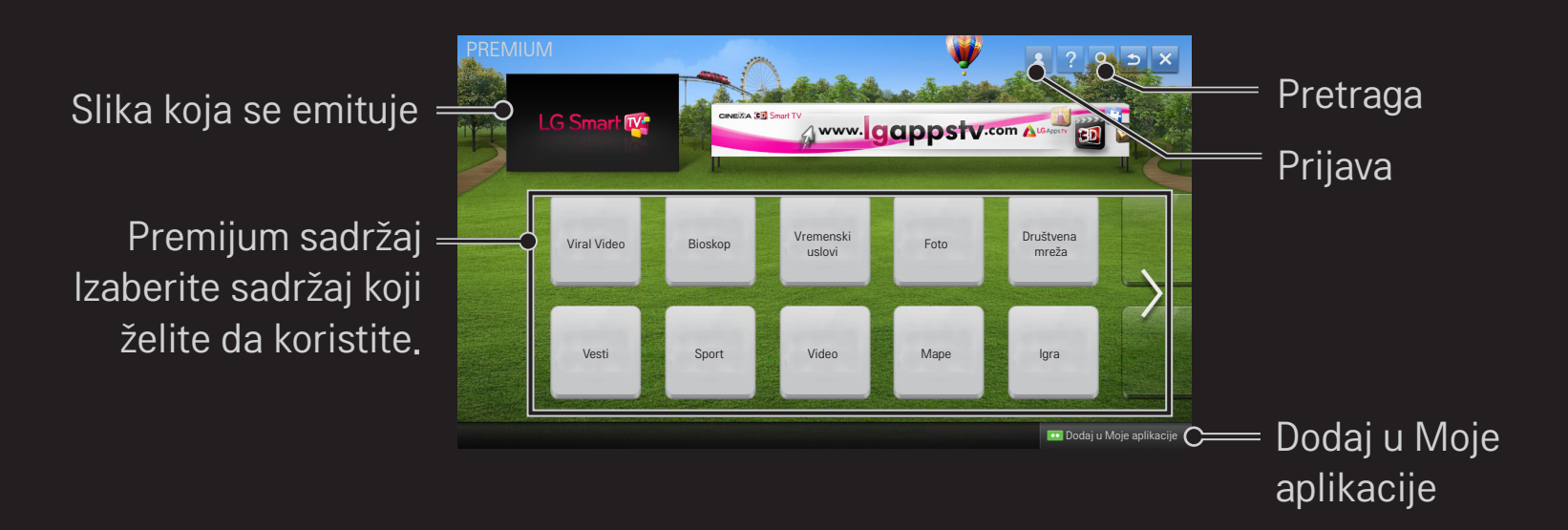

# ❐ Za korišćenje plaćenog sadržaja

Za neke premijum sadržaje sa naplaćuje naknada. Usluge za koje se plaća naknada se naplaćuju ili preko sistema za naplatu kompanije LG Electronics ili preko pružaoca sadržaja. Pre korišćenja sistema za naplatu kompanije LG, biće potrebno da se prijavite za članstvo i registrujete informacije o plaćanju na adresi www.lgappstv.com.

- 1 Kliknite na dugme Prijava u gornjem deskom uglu ekrana na Početnoj stranici da se prijavite.
- 2 Premešta se na željenu premijum uslugu.
- 3 Nakon pregleda cena i informacijama o usluzi, kliknite na dugme Kupovina. (Neki sadržaj je podložan određenim ograničenjima u pogledu vremenskog ograničenja ili broja pregleda.)
- 4 Kada se proces kupovine obavi, pregledajte svoj kupljeni sadržaj klikom na dugme Kupi.
- 5 Izaberite svoj ID u gornjem meniju Početnog ekrana i proverite istoriju kupovina u meniju Moja strana ➙ Upit za plaćanje. Takođe je dostupno na Mojoj strani ➙ Istorija kupovine na veb strani (www.lgappstv.com).

## ❐ Za resetovanje Premiuma

#### HOME ➾ Podešavanja ➙ PODRŠKA ➙ Pokretanje funkcije Premium

Resetuje premijum listu, premijum informacije, podešavanja države i informacije o prijavi korisnika. Resetovanje će rešiti greške koje se događaju prilikom ažuriranja premijum sadržaja.

- ✎ Sadržaj koji nude pružaoci usluga podložan je izmeni ili brisanju bez prethodnog obaveštenja kako bi unapredili svoju uslugu. Posetite veb stranu pružaoca usluge za pitanja, rešavanje problema ili najnovijih informacija o sadržaju. Kompanija LG Electronics ne preuzima nikakvu zakonsku odgovornost za sadržaj i povezane informacije, čak i kada pružalac usluge više ne nudi uslugu.
- ✎ Kvalitet vaše premijum usluge može zavisiti od vaše internet konekcije. Za bilo kakva pitanja u vezi brzije interneta ili drugih problema sa uslugom, konsultujte svog pružaoca internet usluge.
- ✎ Za najbolji kvalitet, preporučujemo da se pretplatite na internet uslugu koja nudi brzinu od 4,0 Mbps (1,5 Mbps ili brže). Ako dođe do problema sa brzinom internet konekcije, kontaktirajte svog prožaoca internet usluge.
- ✎ Neki pružaoi usluga mogu ponuditi sadržaj koji nije prikladan za mlađe korisnike. Savetuje se nadzor roditelja.

#### $HOME \Rightarrow$  Internet

Unosi URL adresu ručno na televizoru ili posećuje veb stranice dodate u Omiljene

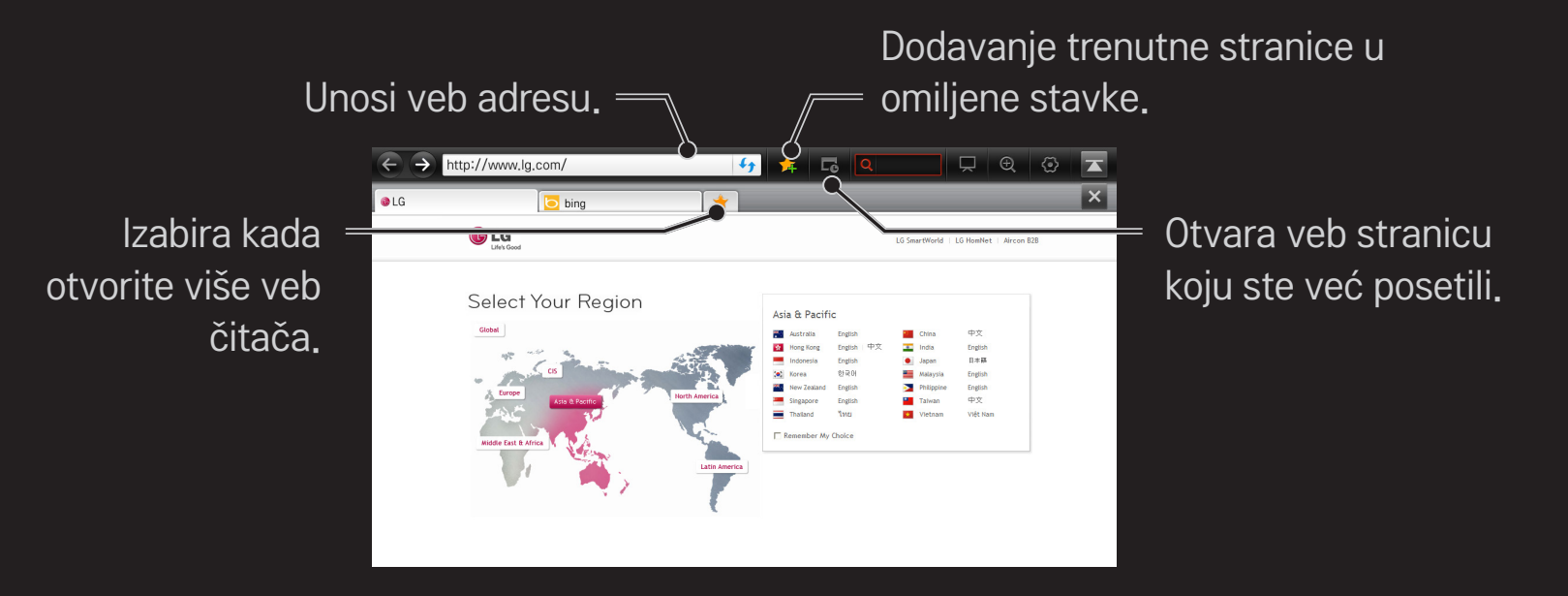

- ✎ Internet podržava Fleš tehnologiju do verzije 10 ali ne podržava tehnologiju koja zavisi od platforme kao što je ActiveX.
- ✎ Internet radi samo sa preinstaliranim dodacima.
- ✎ Internet možda neće reprodukovati bilo koji multimedijalni format osim sledećih: JPEG / PNG / GIF / WMV (ASF) / WMA / MP3 / MP4
- ✎ Internet će biti prisilno zatvoren ako nema dovoljno memorije.
- ✎ Za Internet se koriste fontovi instalirani na TV i oni možda neće biti ispravno prikazani, zavisno od sadržaja koji se reprodukuje.
- ✎ Internet ne podržava preuzimanje
- ✎ Internet je napravljen za televizor tako da može imati drugu funkciju u poređenju sa veb pregledačima napravljenim za računar.
- ✎ Internet je TV pretraživač i možda neće raditi ispravno prilikom reprodukcije nekih sadržaja.

#### $HOME \Rightarrow Social Center$

Aplikacija Social Center LG Smart TV-a vam omogućava da uživate u korišćenju SNS usluga kao što je Facebook ili Twitter dok gledate TV.

Sa aplikacijom Social Center možete odjednom komunicirati sa prijateljima i pregledati poruke i fotografije objavljene od strane vaših SNS kontakata.

- 1 Prijavite se na vaš LG TV nalog ili ako niste član, prvo se registrujte.
- 2 Prijavite se na željenu uslugu (Facebook ili Twitter) ili ako niste član, prvo kreirajte nalog.
- 3 Proverite SNS servise i objavljene poruke dok gledate televizor. Objave na Facebooku ili Twitteru preko aplikacije Social Center će se takoće pojaviti na veb stranici ili mobilnoj veb stranici.

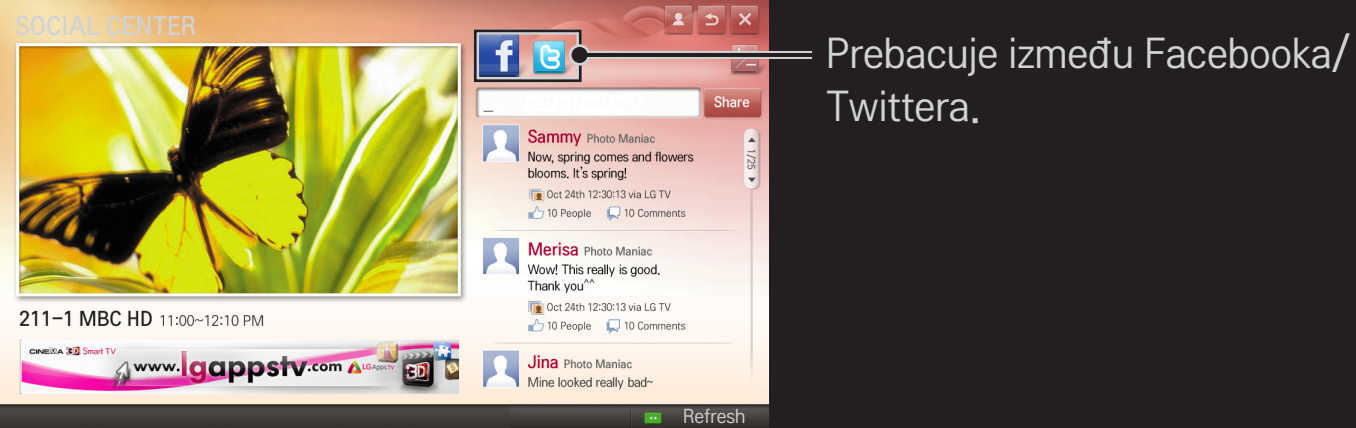

Twittera.

- ✎ Ako nema aplikacije Social Center u Mojim aplikacijama, instalirajte je iz LG Smart Worlda.
- ✎ Prijavite se na SNS servise na pametnom telefonu pomoću aplikacije LG Magic Remote da biste lakše unosili tekstualne poruke. Aplikacija je dosutpna na Google Play Store ili u mrežnoj radnj Apple App Store.

Prijava je obavezna da bi se koristila opcija LG Smart World.

Članstvo za korišćenje besplatnih aplikacija: prijavite se preko televizora ili računara.

Članstvo za kupovanje komercijalnih aplikacija: prijavite se samo preko računara.

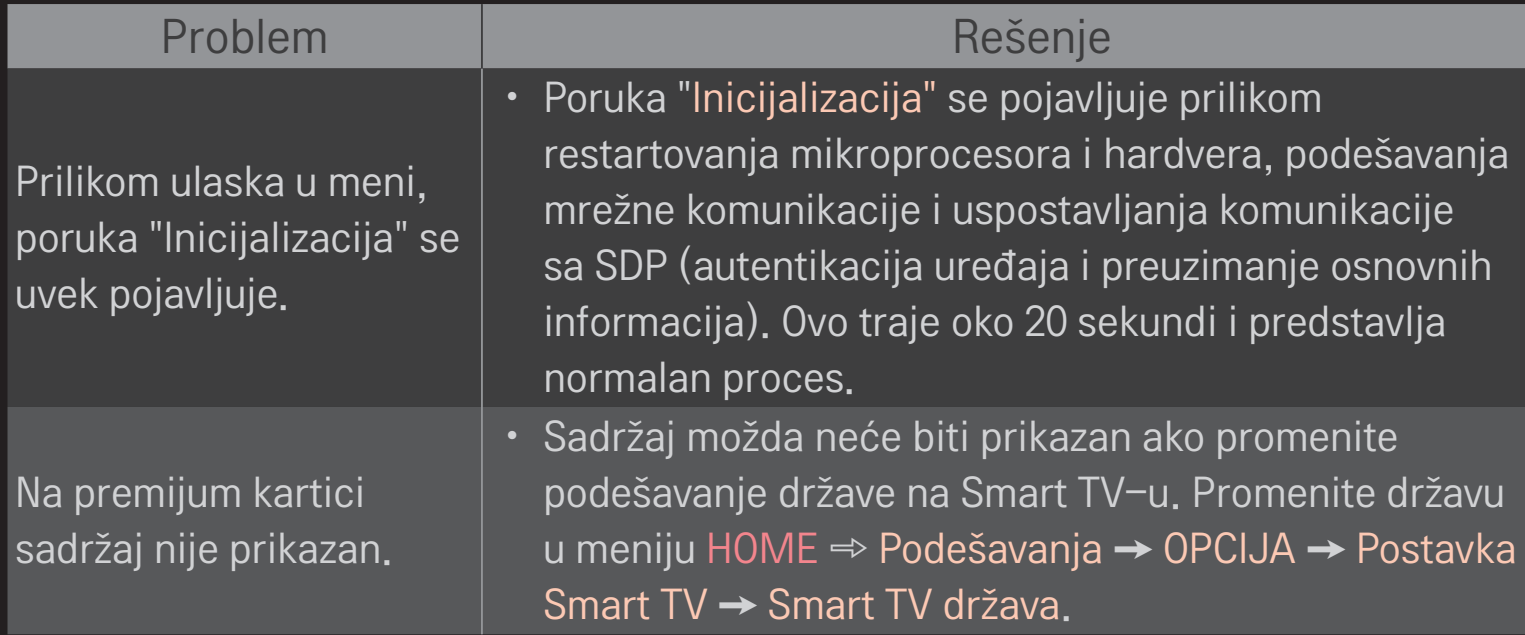

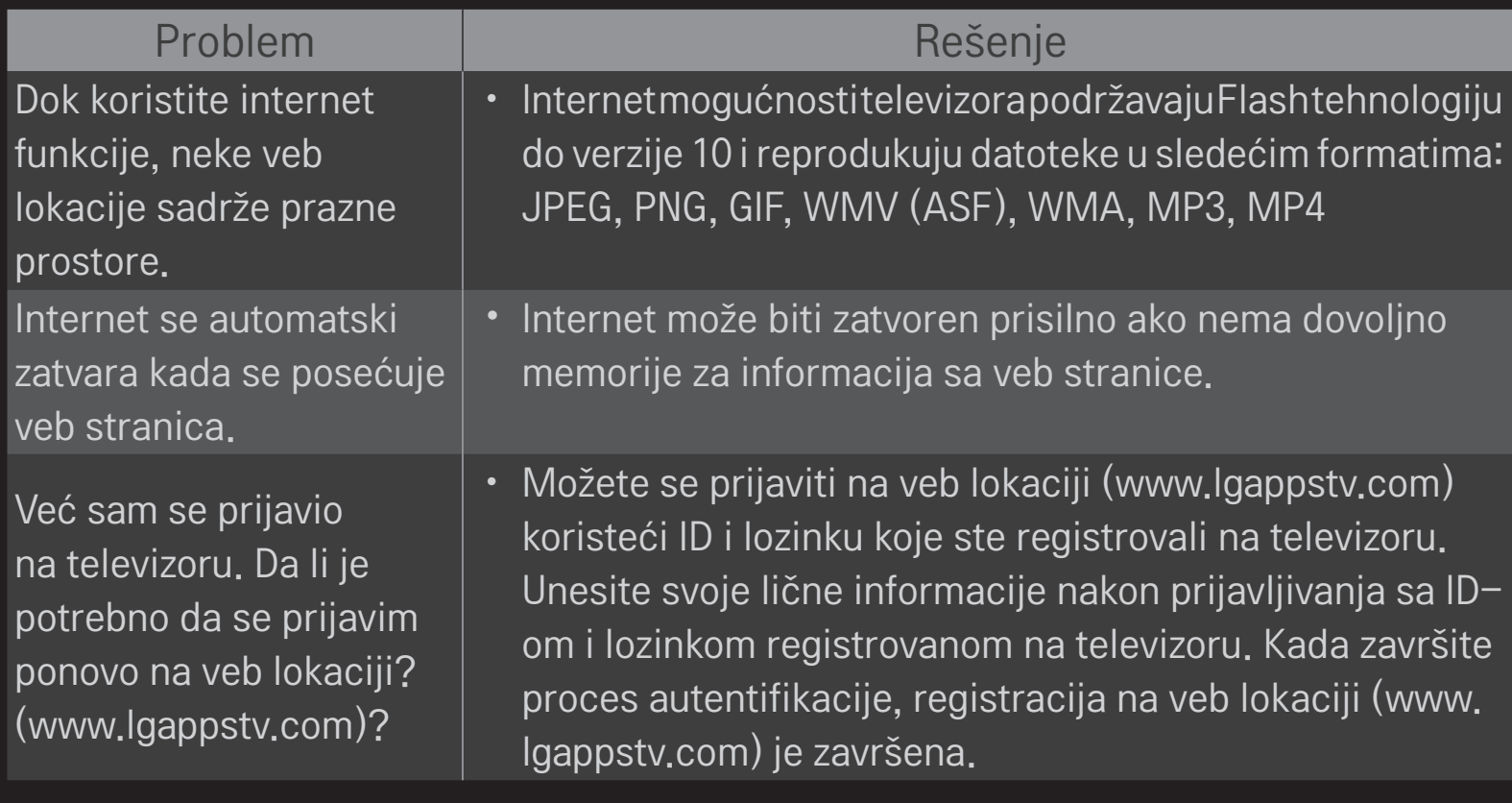

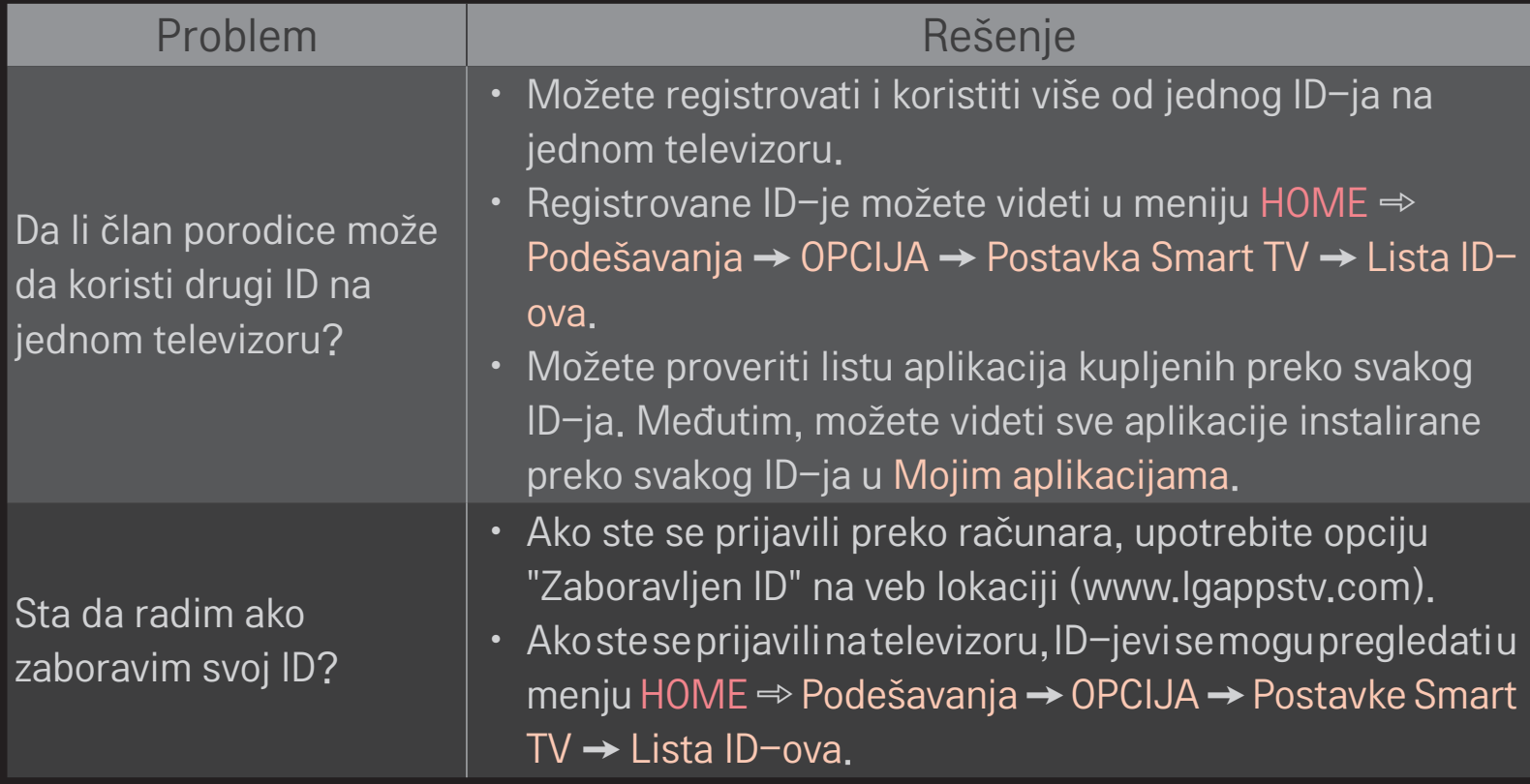

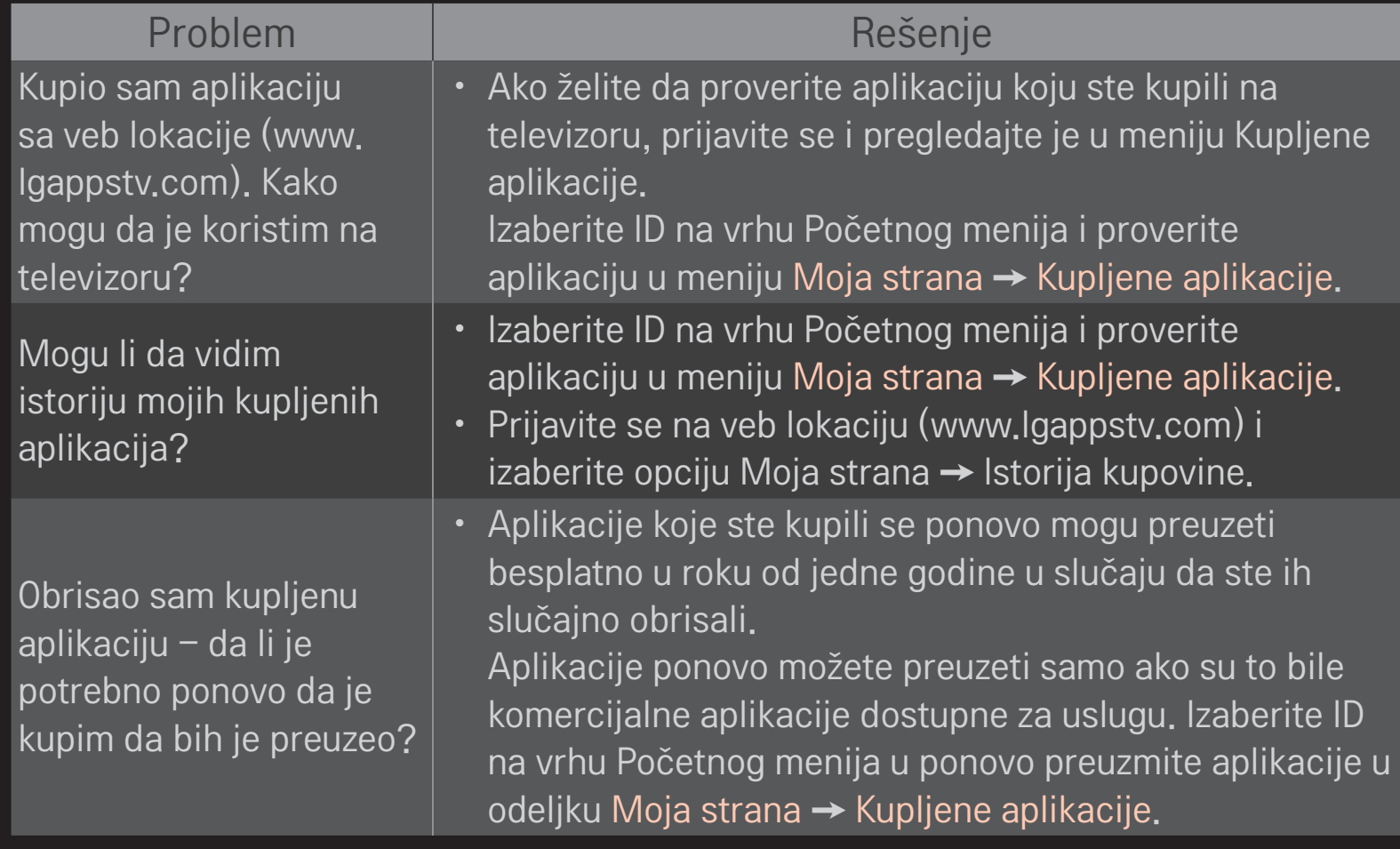

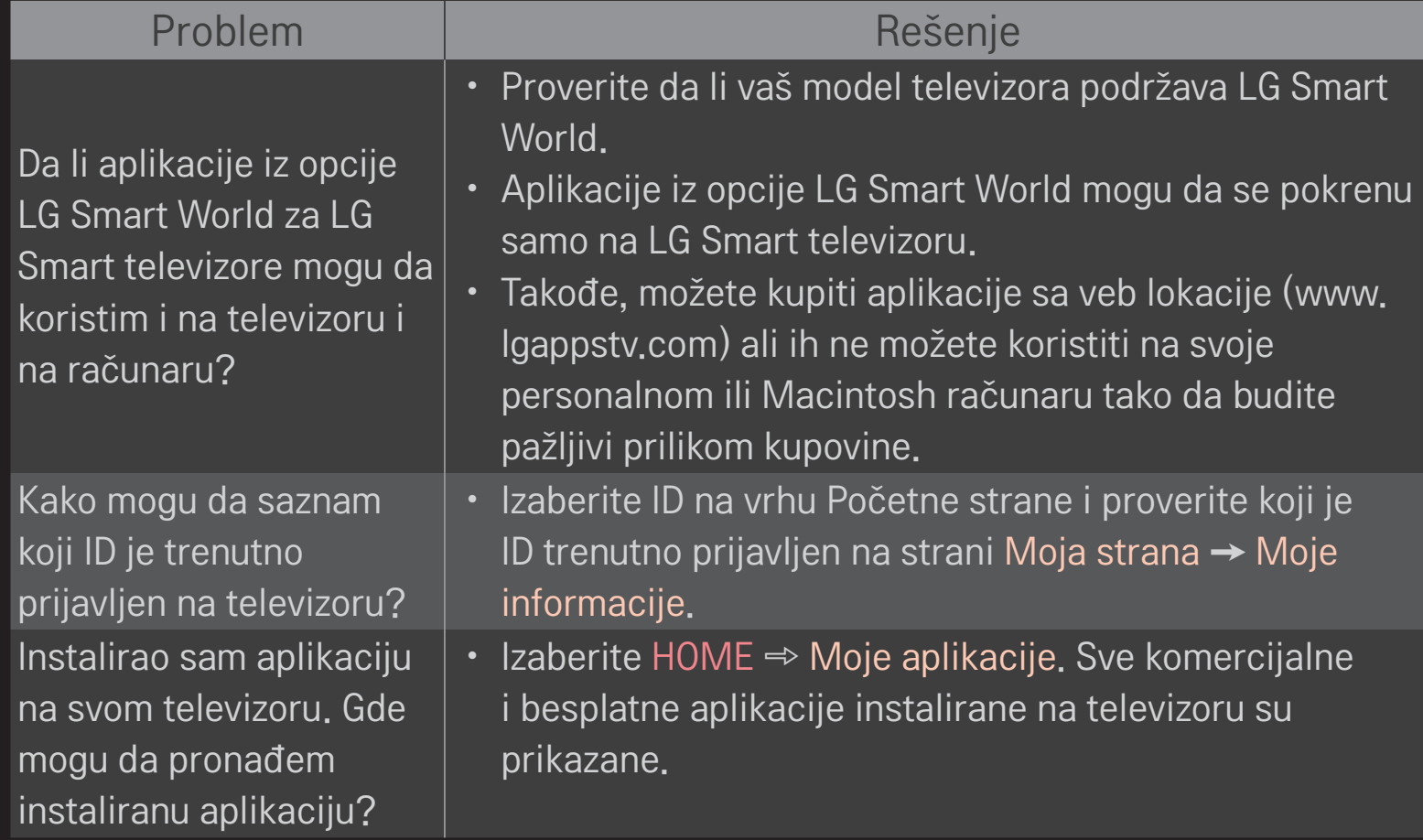

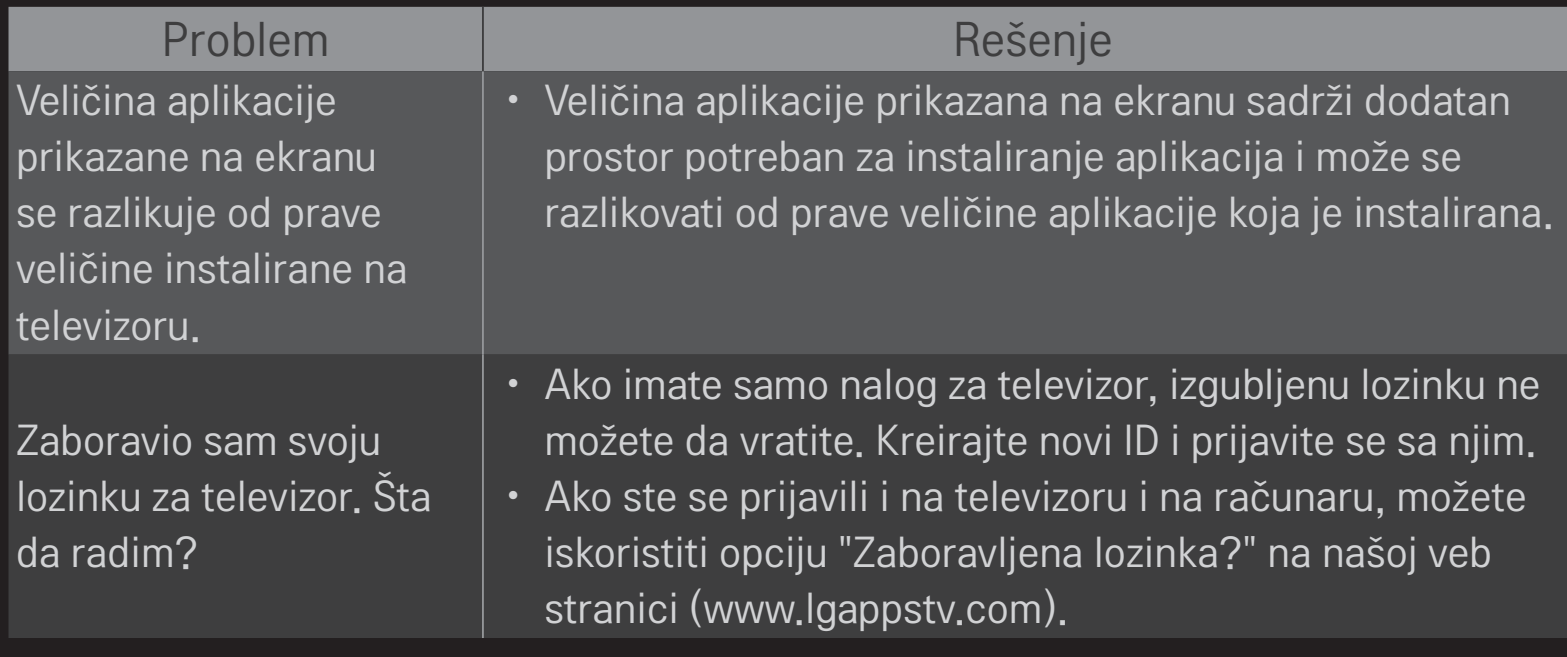

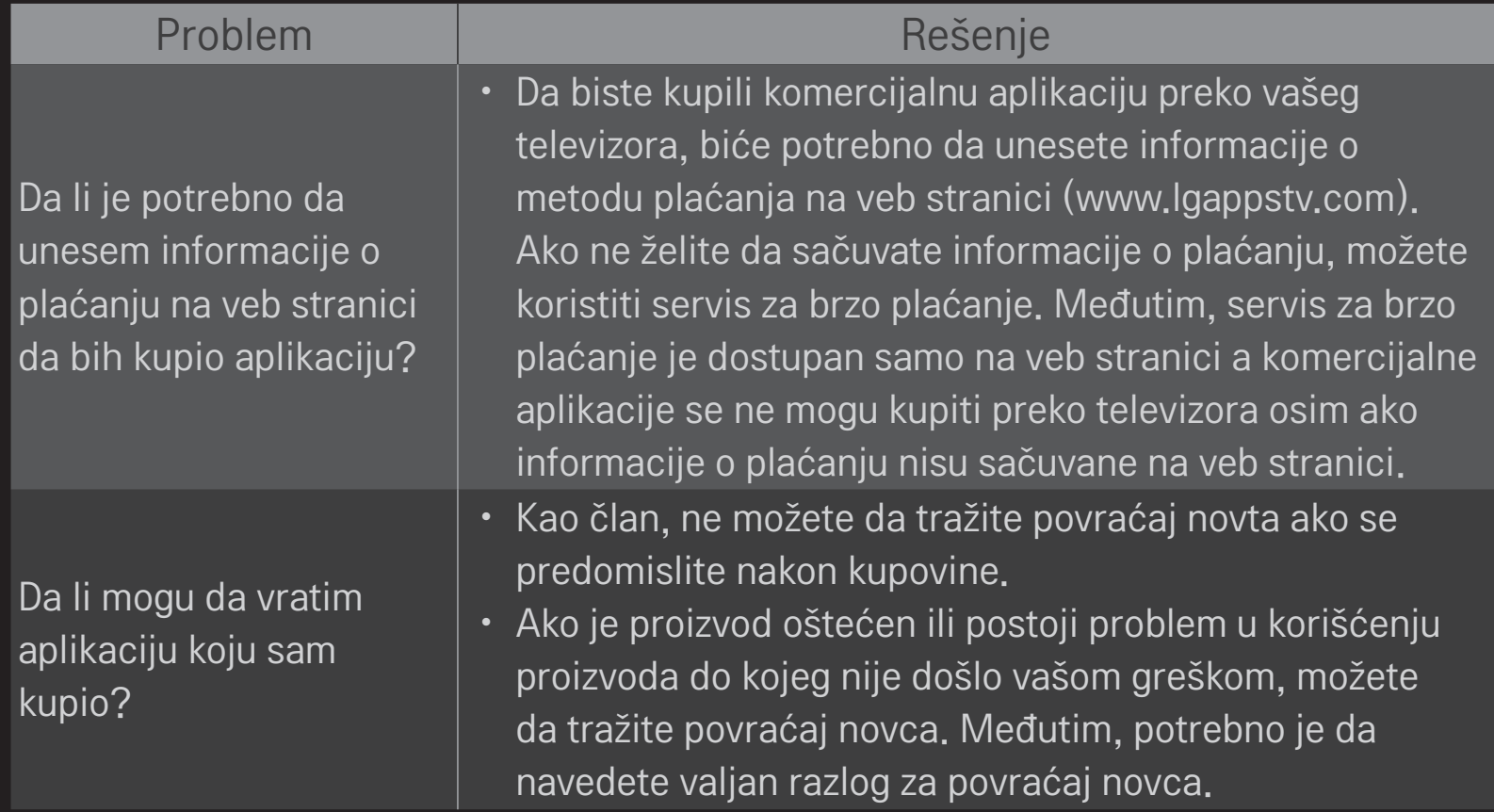

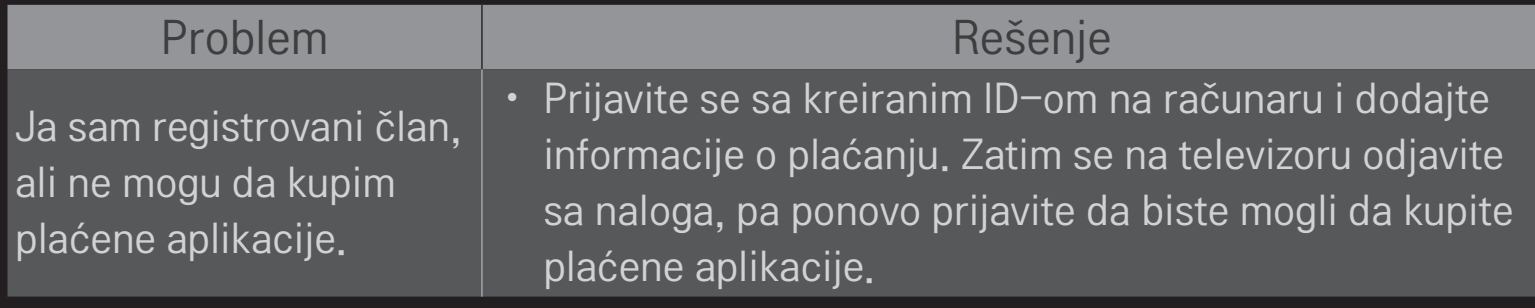

# ❐ Da biste gledali 3D sliku

3D obrada slike je tehnologija koja koristi razlike u načinu na koji vidi levo i desno oko kako bi slika na ekranu televizora izgledala realistično i trodimenzionalno.

- 1 Reprodukujte 3D sadržaj ili izaberite 3D program.
- 2 Pritisnite dugme 3D kako biste prešli u 3D režim.
- 3 Stavite 3D naočare i stavite ih na glavu.
- 4 Da biste izašli iz 3D režima, pritisnite dugme 3D na daljinskom upravljaču dok se na ekranu prikazuje 3D slika.

✎ U zavisnosti od ulaznog signala, može se razlikovati dostupni 3D tip.

### ❐ Za detaljno podešavanje 3D slike

#### HOME ➾ Podešavanja ➙ SLIKA ➙ 3D podešavanja

Podešavanje raznih aspekata 3D slike.

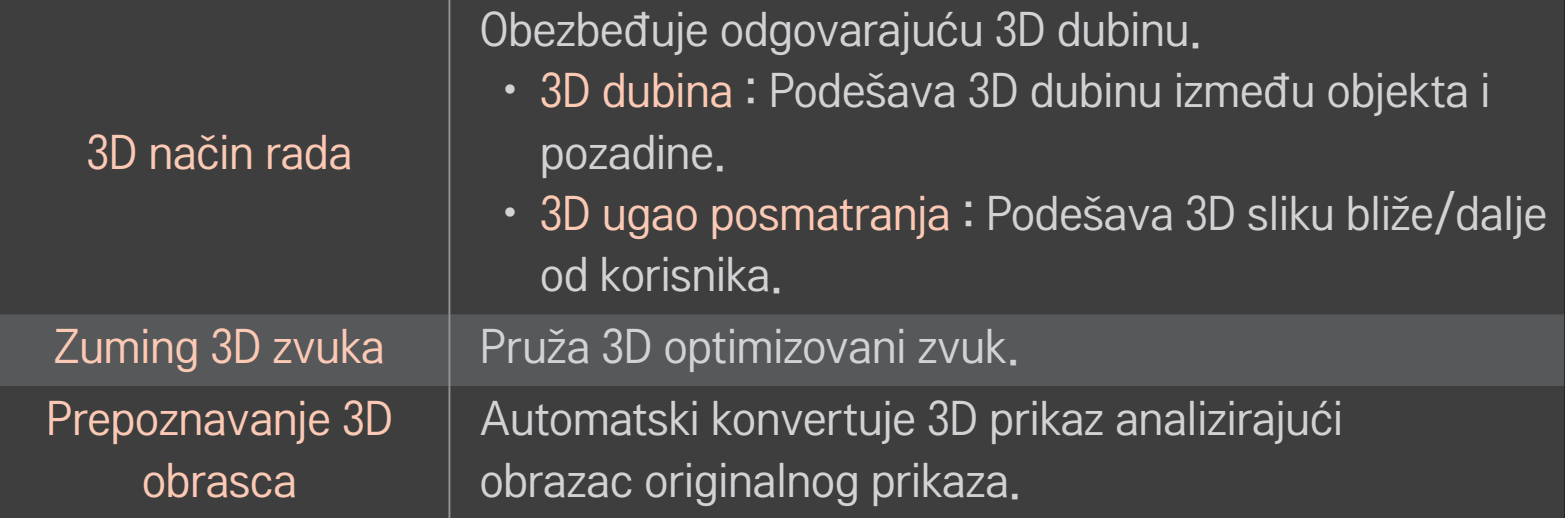

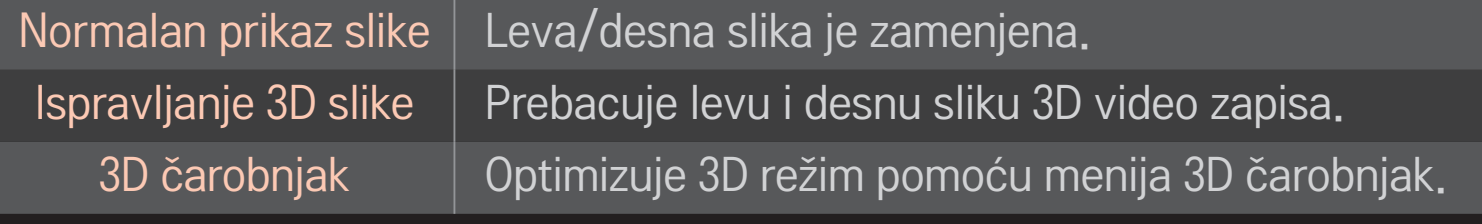

### ❐ Gledanje 3D slike - upozorenje

- ✎ Prilikom gledanja 3D slike, preporučuje se da rastojanje od gledaoca i televizora bude najmanje dva puta veće od dužine dijagonale televizora.
- ✎ Ako neki budući format 3D slike koji ovaj televizor ne podržava bude prihvaćen kao standard, možda će vam biti potreban dodatni uređaj, kao što je risiver.

## ❐ Korišćenje 3D naočara - upozorenje

- ✎ Nemojte koristiti 3D naočare umesto naočara sa dioptrijom, naočara za sunce ili zaštitnih naočara. Nepravilno korišćenje 3D naočara može dovesti do povreda očiju.
- ✎ Ne čuvajte 3D naočare na mestima sa ekstremnim uslovima. Izloženost previsokim ili preniskim temperaturama može dovesti do krivljenja stakala. Nemojte koristiti iskrivljene naočare.
- ✎ Ne pritiskajte 3D naočare i ne izlažite ih udarcima. Grubo rukovanje 3D naočarima može dovesti do njihovog oštećenja.
- ✎ Sočiva na 3D naočalama osetljiva su na grebanje. Za čišćenje koristite samo meku i čistu krpu. Prljava krpa može izgrebati površinu sočiva.
- ✎ Nemojte grebati površinu stakala 3D naočara oštrim predmetima i nemojte ih čistiti hemikalijama. Ako je površina stakala izgrebana, možda se neće pravilno prikazivati 3D slika.

# ❐ Da biste povezali zaseban DVR USB memorijski uređaj

- Povežite USB HDD uređaj (40 GB ili veći) na HDD IN priključak televizora. Funkcija DVR radi samo sa HDD IN priključkom.
- 2 USB HDD mora da se učita da bi mogao da se koristi za DVR. Kada priključujete USB HDD koji nije učitan, izaberite MY APPS ➾ DVR. Prikazaće se ekran USB uredjaj se učitava.
- 3 Dovršite učitavanje USB HDD-a i opciju Timeshift Mod podesite na Uključeno.
- ✎ Da biste uklonili USB memorijski uređaj, izaberite Brzi meni ➙ USB uređaj i sačekajte da se prikaže poruka o uklanjanju USB memorijskog uređaja pre nego što fizički uklonite uređaj.

#### ❐ Da biste promenili režim Vremenski pomak ili učitali USB memorijski uređaj

točkić(OK) ➾ Opcija

Menjanje DVR postavki u toku korišćenja DVR uređaja.

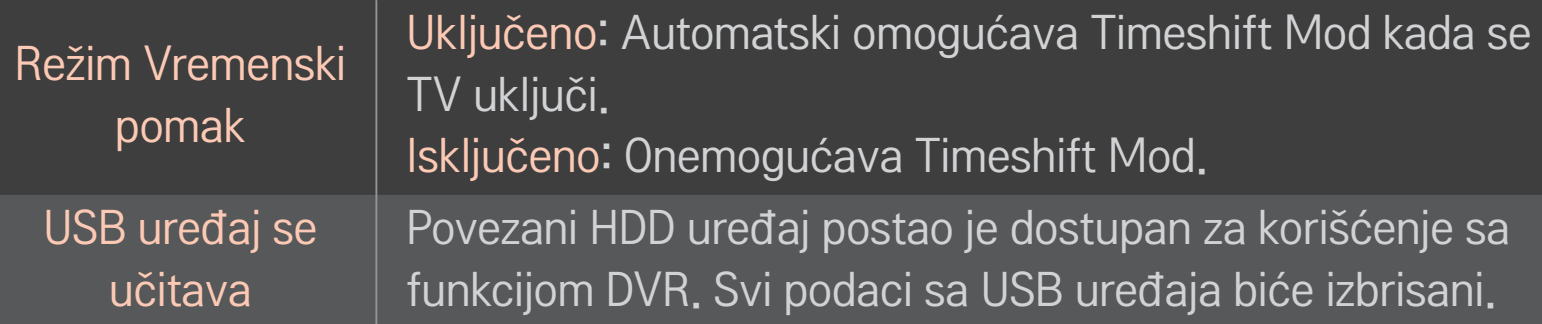

- ✎ Preporučeno je korišćenje HDD-a (čvrsti disk). SSD uređaji (Solid State Drive) imaju ograničen broj zapisivanja/brisanja.
- ✎ Preporučujemo korišćenje USD HDD uređaja čiji je kapacitet 40 GB ili više, ali nije veći od 2 TB.
- ✎ Uređaji za koje je prikazano USB uređaj se učitava neće biti prepoznati na računaru.
- ✎ Postoji mogućnost da dođe do oštećenja podataka na USB uređaju. Korisnik je dužan da se pobrine za čuvanje podataka, pa proizvođač ne snosi odgovornost za gubitak podataka.
- ✎ Ako postoji problem sa određenim sektorom na USB memorijskom uređaju, uređaj možda neće pravilno raditi.
Pomoću DVR uređaja možete TV program da snimite na USB memoriju dok gledate digitalno emitovanje. Delove programa koje ste propustili možete kasnije da pogledate i možete nastaviti tamo gde ste stali, čak i ako neko vreme niste bili ispred TV-a.

- ✎ Timeshift mod može da se podesi na 90 minuta. (U Italiji može da se podesi na 60 minuta.)
- ✎ Ako postoji problem sa određenim sektorom na USB memorijskom uređaju, uređaj možda neće pravilno raditi.

#### Pritisnite točkić (OK) u režimu DVR.

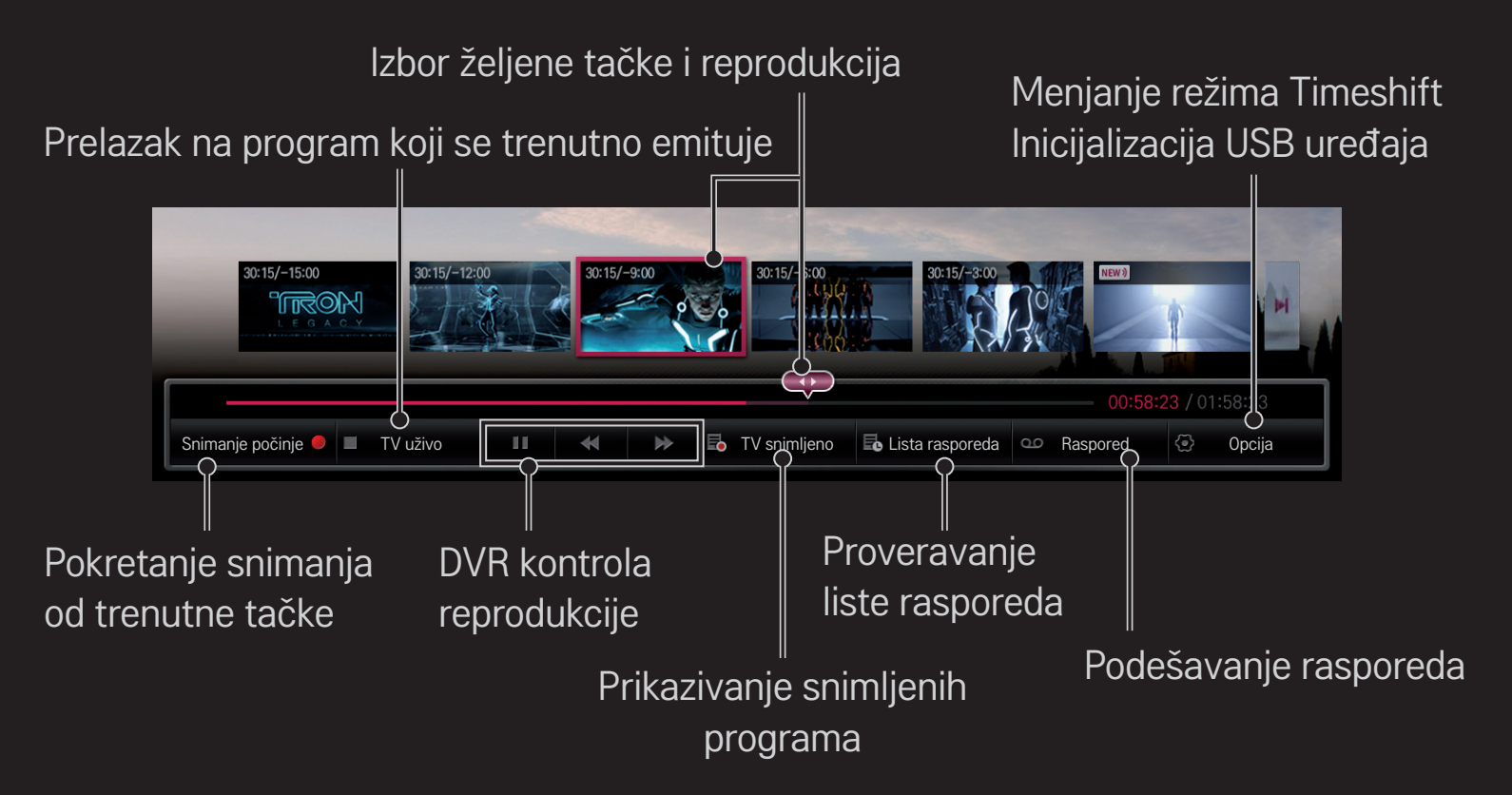

✎ Vaš uređaj može izgledati drugačije od uređaja prikazanog na slici.

### ❐ Da biste odmah počeli sa snimanjem

### točkić(OK) ➾ Snimanje počinje

Snimanje programa ako je potrebno da napustite prostoriju u toku gledanja.

- ✎ Snima se samo digitalni program koji trenutno gledate.
- ✎ Ako prinudno isključite televizor tokom snimanja, program možda neće biti sačuvan. Najbolje bi bilo da prekinete snimanje i da proverite da li je program snimljen pre nego što isključite televizor.
- ✎ Programi su zaštićeni odgovarajućim zakonima o autorskim pravima, pa za kopiranje i reprodukciju programa može biti potrebna prethodna dozvola nosioca autorskih prava. Snimci sa ovog uređaja smeju se koristiti samo u lične svrhe. Zabranjeno je prodavati, prenositi ili iznajmljivati trećim licima snimke koji su zaštićeni autorskim pravima.

 $\Box$  Da biste prekinuli snimanje točkić(OK) ➾ Zaustavi snimanje Snimanje se istog trenutka prekida.

❌ Da biste izmenili vreme završetka snimanja točkić(OK)  $\Rightarrow$  Opcija zaustavljanja  $\rightarrow$  Izmeni vreme završetka snimanja

✎ Maksimalno vreme snimanja je 5 sati.

# ❐ Da biste zakazali snimanje

#### točkić(OK) ➾ Raspored

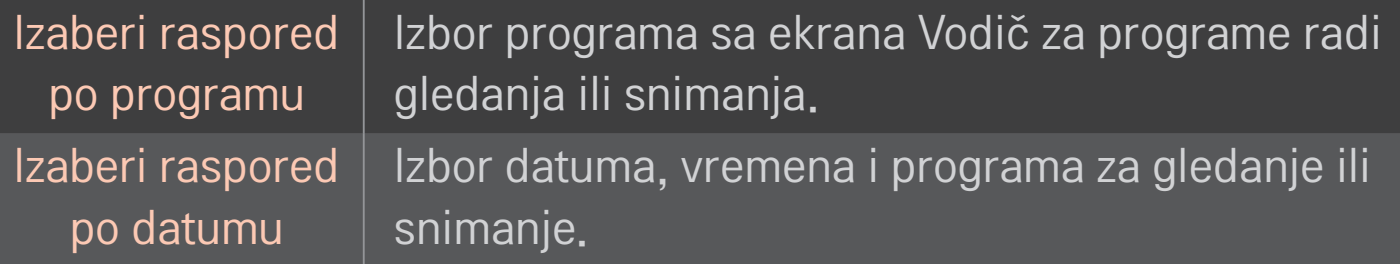

- ✎ Minimalno trajanje snimanja sa tajmerom je 2 minuta.
- ✎ Oštećenje sektora na disku može uticati na neke ili sve stavke sa ekrana Lista rasporeda.
- ✎ Maksimalan broj stavki na spisku Lista rasporeda je 30.

### ❐ Da biste potvrdili i/ili izmenili listu rasporeda

#### točkić(OK) ➾ Lista rasporeda

Potvrđivanje, menjanje ili brisanje planiranog gledanja ili snimanja.

# ❐ Za pregled snimljenog TV programa

#### HOME ➾ Smart Share ➙ Snimljena lista

Izaberite snimak koji se nalazi na USB čvrstom disku da biste ga prikazali ili izbrisali.

![](_page_114_Picture_73.jpeg)

✎ Maksimalan broj stavki na spisku Snimljena lista je 300.

# ❐ Da biste upravljali reprodukcijom snimka

Pritisnite točkić(OK) na daljinskom upravljaču u toku reprodukcije.

Izbor željene tačke i reprodukcija. Podešavanje opcije Reprodukcija snimka  $\rightarrow$ 01:02:25 / 01:58:23 Triangle  $30<sub>0</sub>$ Lista sličica || Uređivanje isečka | z Ponavljanje || 30 || @ Opcija || || List Lista sličica b Uređivanje isečka / 3D prikaz Kontrola reprodukcije **Funkcija** Ponavljanje

✎ Vaš uređaj može izgledati drugačije od uređaja prikazanog na slici.

# ❐ Da biste koristili funkciju MemoCaster, izaberite

### HOME ➾ MemoCaster

Ova funkcija omogućava prikaz sadržaja koji je kreirao korisnik na ekranu televizora.

![](_page_116_Picture_39.jpeg)

### ❐ Da biste koristili funkciju MemoCaster Simple, izaberite

#### $HOME \Rightarrow$  MemoCaster  $\rightarrow$  Simple

Prikažite beleške na ekranu televizora ili podesite alarme za određene događaje iz svog rasporeda.

#### ✎ Opcije

Obaveštenje koje se prikazuje kada se televizor uključi

- Uključeno: prikaz beleški kada se televizor uključi.
- Isključeno: prikaz beleški u zadato vreme. Možete da podesite sledeće opcije: Podešavanje datuma i vremena, Nedeljno ponavljanje i Broj alarma. Pri podešavanju ovih opcija vreme ne sme prethoditi trenutnom vremenu, osim za opciju "Nedeljno ponavljanje".

# ❐ Da biste koristili funkciju MemoCaster Advanced, izaberite

#### HOME ➾ MemoCaster ➙ Advaned

Kreirajte sopstveni sadržaj koristeći dostupne predloške i prikažite taj sadržaj na televizoru.

- 1 Izaberite željeni predložak.
	- **Izaberite "Tekst/LED" da biste promenili režim predloška.**
- 2 Uredite slike i tekst.

![](_page_118_Picture_50.jpeg)

![](_page_119_Picture_52.jpeg)

✎ Podržani format u funkciji MemoCaster Rezolucija: maksimalno 1920 x 1080 Veličina datoteke: do 2 MB Podržani formati: JPG, JPEG, JPE (ne razlikuju se mala i velika slova) Izaberite Završeno.

Sadržaj će biti sačuvan sa unetim izmenama.

Prikažite sadržaj koji ste kreirali.

Preuzmite aplikaciju LG Magic Remote sa portala Google Play Store ili Apple App Store kako biste gledali televiziju na pametnom telefonu.

- Sada možete da uživate u omiljenim TV emisijama na pametnom telefonu. (samo određeni modeli)
- Dodajte omiljene kanale na pametnom telefonu.
- • Funkcije kao što su PREMIUM i MOJE APLIKACIJE možete da koristite direktno na pametnom telefonu.
- Preko pametnog telefona izaberite stavku pomoću funkcije Pretraga na televizoru kako biste je gledali na televizoru.
- Podržana je funkcija unosa teksta, pa možete jednostavno da unosite tekst. (Unos teksta nije moguć na nekim ekranima.)
- Dodirna tabla u aplikaciji pruža isti način upravljanja kao i pokazivač magičnog daljinskog upravljača.
- ✎ Podržane funkcije mogu da se razlikuju u zavisnosti od televizora ili verzije aplikacije LG Magic Remote.

# ❐ Da biste koristili žičnog/bežičnog USB miša

Povežite miša na USB priključak. Miša koristite za pomeranje pokazivača na ekranu i biranje željenih menija.

![](_page_122_Picture_54.jpeg)

- ✎ Desni taster i specijalni tasteri miša ne funkcionišu.
- ✎ Na korišćenje bežičnog USB miša i tastature može da utiče okruženje radio frekvencija i udaljenost.

# ❐ Da biste koristili žičnu/bežičnu USB tastaturu

Povežite tastaturu na USB priključak. Tekst možete da unosite pomoću tastature prilikom korišćenja funkcije pretrage i pregledanja Interneta.

- ✎ Unos teksta nije moguć na nekim ekranima.
- ✎ Podržane tastature

Preporučuje se da koristite proizvod čija je kompatibilnost testirana sa televizorom kompanije LG.

LOGITECH K200, LOGITECH K400, MICROSOFT Comfort Curve 2000, MICROSOFT MS800 i LG Electronics ST-800

## ❐ Da biste koristili kontroler za igru

Povežite kontroler za igru na USB priključak na televizoru ako igra podržava korišćenje kontrolera.

✎ Podržani kontroleri za igru Preporučuje se da koristite odobren kontroler za igru čija je kompatibilnost testirana sa televizorom kompanije LG. Logitech F310, Logitech F510 i Logitech F710

#### HOME ➾ Settings ➙ PODRŠKA ➙ Ažuriranje softvera

Koristi Ažuriranje softvera za proveru i preuzimanje najnovije verzije. Takođe je moguće ručno proveriti da li su ažurirane verzije dostupne.

![](_page_125_Picture_47.jpeg)

- ✎ Najnovija verzija se može preuzeti putem digitalnog signala za emitovanje ili internet konekcije.
- ✎ Promena programa tokom preuzimanja softvera preko digitalnog signala za emitovanje prekida proces preuzimanja. Povratak na početni program omogućava nastavak preuzimanja.
- ✎ Ako softver nije ažuriran, određene funkcije možda neće raditi pravilno.
- ✎ [Samo modeli za nordijski region] Možete da proverite da li je LG OTA usluga dostupna za DTV kanal tako da pritisnete crveno dugme kada se ispod oznake kanala prikaže poruka Pronađeno je ažuriranje!.

Ako se jave sledeći simptomi, obavite sledeće provere i podešavanja. Možda nije reč o kvaru.

### HOME ➾ Postavke ➙ PODRŠKA ➙ Test signala

Prikazuje MUX i informacije o usluzi itd. Ako izaberete opciju Antena i satelit ili Kabl i satelit, biće prikazan samo test signala za antenu ili kabl.

# pšte

![](_page_127_Picture_81.jpeg)

### ❐ Slika

### HOME ➾ Postavke ➙ PODRŠKA ➙ Test slike

Pokrenite Test slike da proverite da li je izlazni signal u redu.

Ako se tokom testiranja slike ne detektuju problemi, proverite povezane spoljne uređaje i emitovani signal.

![](_page_128_Picture_55.jpeg)

![](_page_129_Picture_85.jpeg)

![](_page_130_Picture_53.jpeg)

### HOME ➾ Postavke ➙ PODRŠKA ➙ Test zvuka

Prvo pokrenite Test zvuka da proverite da li je izlazni signal u redu.

Ako se tokom testiranja zvuka ne detektuju problemi, proverite povezane spoljne uređaje i emitovani signal.

![](_page_131_Picture_82.jpeg)

![](_page_132_Picture_50.jpeg)

![](_page_133_Picture_61.jpeg)

### ❐ Problem sa vezom sa računarom

![](_page_134_Picture_85.jpeg)

![](_page_135_Picture_33.jpeg)

# ❐ Problemi pri reprodukciji filmova iz menija Moji medijumi.

![](_page_136_Picture_74.jpeg)

![](_page_137_Picture_52.jpeg)

![](_page_138_Picture_66.jpeg)

✎ Vaš uređaj može izgledati drugačije od uređaja prikazanog na slici.

✎ Informacije o tome kako da zatražite servisiranje, potražite u sledećem meniju. HOME ➾ Postavke ➙ PODRŠKA ➙ Info. o proiz./serv.

❐ Napomena o usklađenosti sa standardima

#### LG Electronics ovim izjavljuje da je ovaj proizvod usklađen sa sledećim direktivama:.

R&TTE direktiva 1999/5/EC EMC direktiva 2004/108/EC NISKONAPONSKA direktiva 2006/95/EC

Prethodno opisani proizvodi usklađeni su s osnovnim zahtevima iz navedenih direktiva.

Evropski predstavnik:

LG Electronics Krijgsman 1, 1186 DM Amstelveen, Holandija

### ❐ O odlaganju (Samo LCD TV sa Hg lampom)

- Fluorescentna lampa koja se koristi u ovom proizvodu sadrži malu količinu žive.
- Nemojte da odlažete ovaj proizvod zajedno sa opštim otpadom iz domaćinstva.
- Odlaganje ovog proizvoda mora da se izvrši u skladu sa propisima vaših lokalnih vlasti.